## **RISO Controller IS300**

# *Manual del controlador de la impresora*

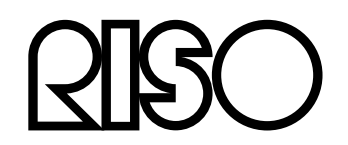

101-36028

### **PRECAUCIÓN**

Para garantizar la seguridad, asegúerse de leer el manual de instalación (manual separado) antes de usar el producto. Después de leer este manual, le mantenga en la mano para referencias futuras.

## **Prólogo**

El "Controlador de la impresora RISO Controller IS300" es un controlador de la impresora asignado a la RISO Controller IS300.

Este manual describe los distintos procesos y funciones, comenzando por los procesos básicos del controlador de la impresora en cada sistema operativo compatible. Complementariamente se describen al final de este manual los métodos de subsanación de posibles errores. Lea por favor atentamente este documento antes de utilizar el controlador de la impresora. Tenga este documento siempre a mano para posibles consultas.

#### **Organización de los manuales**

Para este producto se acompañan 3 manuales de uso.

- "Manual de instalación RISO Controller IS300"
- Este manual describe el procedimiento de conexión de la IS300 y de instalación del software correspondiente. • "Manual del controlador de la impresora RISO Controller IS300" (este manual)
- Este manual describe el procedimiento de instalación y las funciones del controlador de la impresora. • "Manual de la consola RISO Controller IS300"

Este manual describe las funciones de la consola para la supervisión del estado y la gestión del producto a través de un sistema de red, y las operaciones para el software que le acompaña.

Lea cada uno de los manuales antes de la utilización del producto o si, ya durante la utilización del mismo, tuviera alguna duda.

#### **Contenido de los manuales**

#### **Advertencias**

- **1)** Está terminantemente prohibida la reproducción en todo o en parte de este manual.
- **2)** Debido a posibles mejoras del producto el contenido de este manual puede ser modificado sin previo aviso.
- **3)** RISO no se responsabiliza de las consecuencias que pudieran resultar del uso del manual o del producto.

#### **Copyrights**

AppleTalk®, Macintosh® y Mac OS® son marcas registradas de Apple, Inc. en los Estados Unidos o en otros países.

 $\widetilde{\mathsf{M}}$ icrosoft®, Windows® y Windows Vista® son marcas o marcas registradas de Microsoft Corporation en los Estados Unidos o en otros países.

SOFHA es una marca registrada de SOFHA GmbH, Alemania.

Otros productos y nombres de empresas que aparecen citados en este manual son marcas comerciales o marcas registradas de distintas empresas.

Copyright IS300 Manuales: © 2008 RISO KAGAKU CORPORATION Copyright IS300 Software: © 2008 SOFHA GmbH, Alemania

## **Contenido**

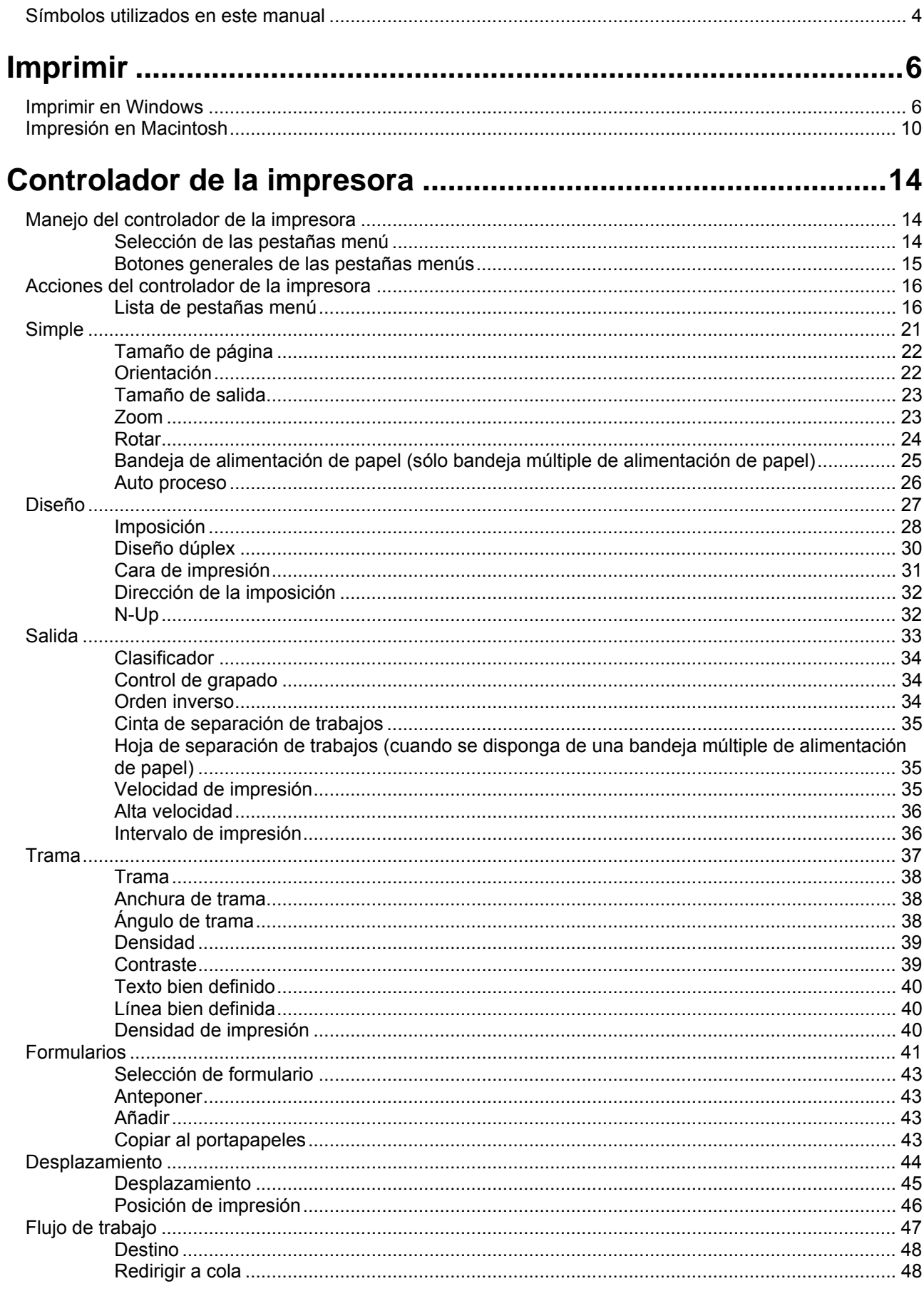

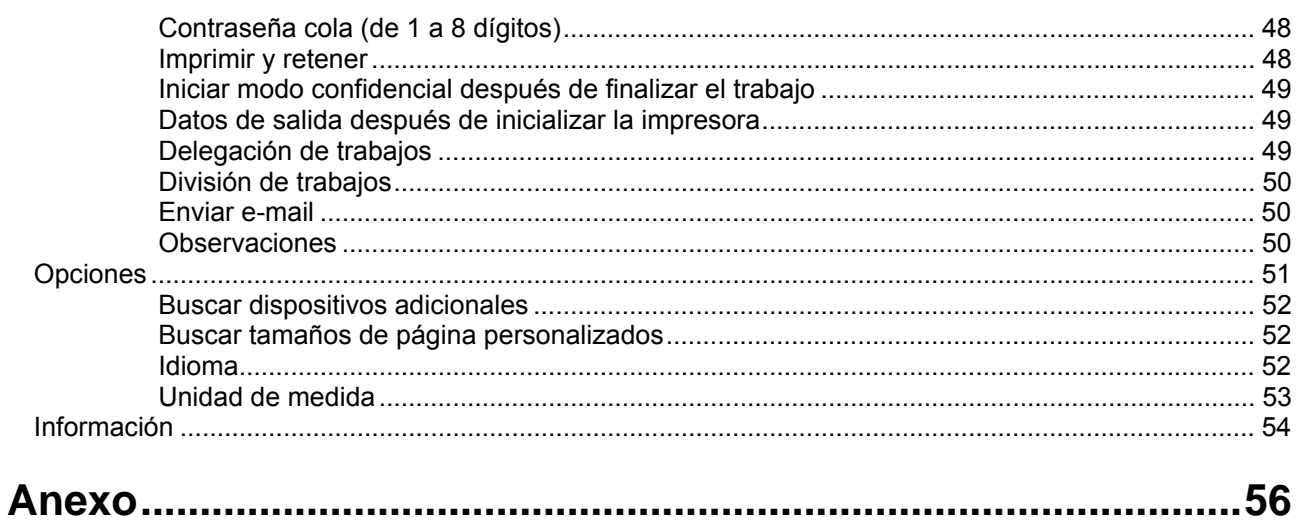

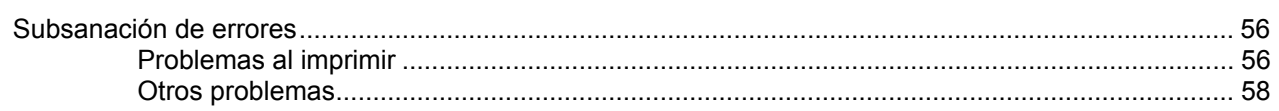

### <span id="page-5-0"></span>**Símbolos utilizados en este manual**

En este manual se describen las funciones, procedimientos y medidas de precaución como sigue:

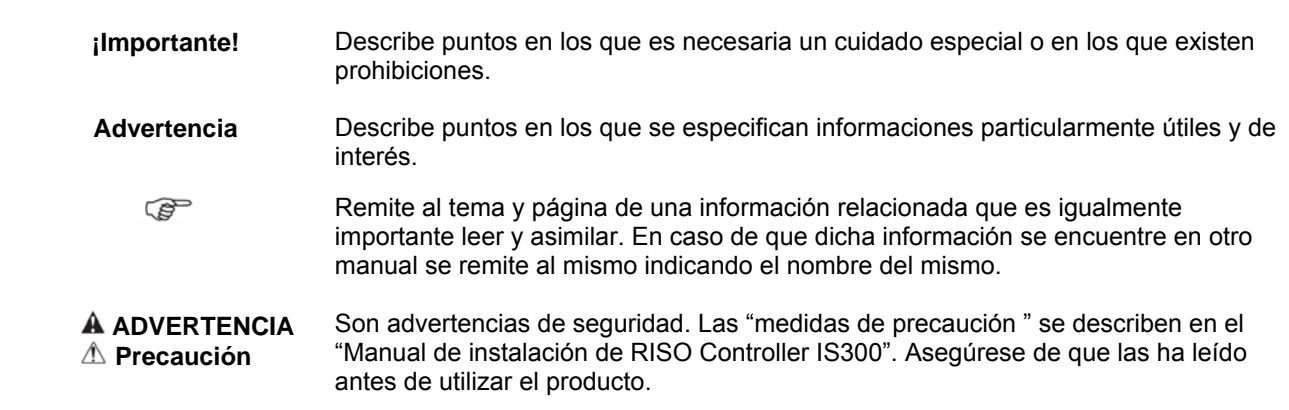

<span id="page-7-0"></span>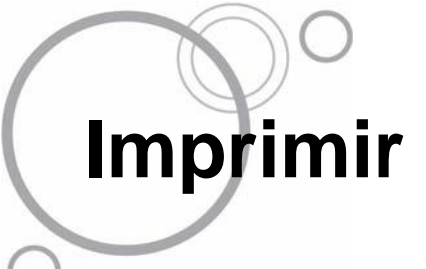

### **Imprimir en Windows**

Este apartado describe el proceso básico para la transmisión de datos en Windows a la RISO Controller IS300. El proceso que se describe a continuación es un ejemplo de la impresión en la IS300 desde Word (en Windows XP).

#### **Advertencia:**

- El ordenador, la IS300 y la impresora deben estar correctamente conectados y deberá estar instalado el software correspondiente. Para más detalles al respecto, lea por favor el "Manual de instalación de RISO Controller IS300".
- **1) Asegúrese de que la IS300 y la impresora están encendidos.**

#### **2) Inicie el ordenador y abra el archivo a imprimir.**

Inicie la aplicación en su ordenador y abra el archivo con los datos a imprimir.

#### **3) Abra el diálogo [Imprimir].**

Seleccione **[Imprimir]** del menú **[Archivo]** en la aplicación.

#### **4) Seleccione la impresora [Nombre].**

Las impresoras Windows que han sido configuradas durante la instalación del controlador y que remiten a las colas IS300 (**[Normal]**, **[Hold]**, etc.) aparecerán en la lista de impresoras.

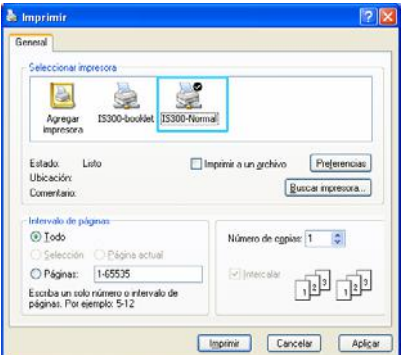

#### **Advertencia:**

- Seleccione como destino la impresora Windows para las colas **[Normal]**, **[Hold]** o de las colas personalizadas que han sido configuradas por el administrador.
- Salida en Cola **[Normal]** (por ejemplo, IS300G -Normal) Los datos del documento de salida se imprimirán por orden.
- Salida en cola **[Hold]** (por ejemplo IS300G-Hold) Los datos del documento a imprimir serán almacenados en la IS300. Los datos almacenados podrán ser después procesados a través de las opciones de la consola.
- Colas personalizadas para usuarios (por ejemplo IS300G -ABC) Si el administrador ha configurado colas personalizadas para el usuario en la IS300, las colas existentes configuradas como impresora Windows le serán mostradas en la lista de impresoras. Los datos del documento se imprimirán de acuerdo con las configuraciones de cola establecidas por el administrador.

Para más detalles, lea por favor el "Manual de utilidades RISO Controller IS300".

### **5) Haga clic en [Preferencias].**

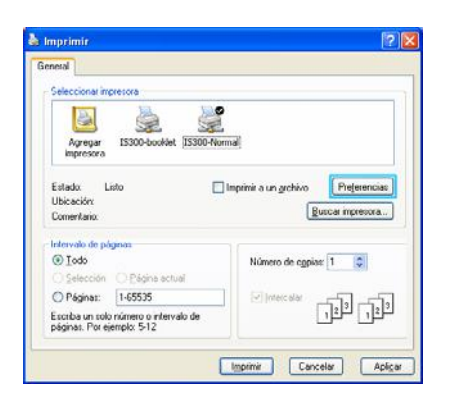

Aparecerá el diálogo **[Preferencias]**.

#### **Advertencia:**

• Los puntos que se muestran en el diálogo **[Imprimir]** varían según el software de aplicación.

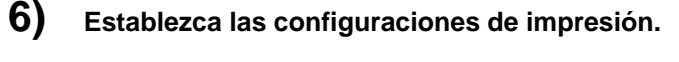

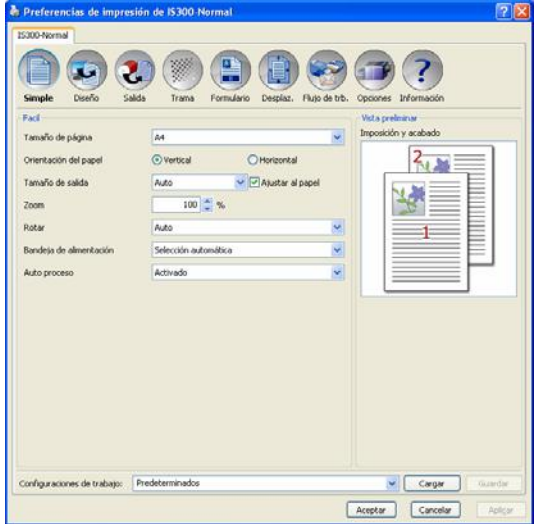

Establezca como predeterminados las siguientes configuraciones en la pestaña menú **[Simple]**:

• **[Tamaño de página]** 

Selecciona el tamaño de página para el documento a imprimir según las especificaciones de la aplicación.  $\mathcal{P}$ p. [22](#page-23-1).

- **[Orientación]** 
	- Selecciona la orientación del documento a imprimir.  $\mathcal{P}$  p. [22](#page-23-2).
- **[Tamaño de salida]** 
	- Selecciona el tamaño del papel para la impresión.  $\mathcal{P}$ p. [23](#page-24-1).
- **[Zoom]**

Especifica la relación de escalado para la impresión. *T*p. [23](#page-24-2).

- **[Rotar]** 
	- Establece la orientación del original para la impresión en papel  $\infty$ p. [24](#page-25-1).
- **[Bandeja de alimentación]**
- Selecciona la bandeja de papel para la impresión. *D*p. [25](#page-26-1)
- **[Auto proceso]**  Establece el modo continuo para realizar un original y una impresión.  $\infty$ p. [26](#page-27-1)

#### **Advertencia:**

• Para la impresión normal es suficiente con las configuraciones de impresión de la pestaña menú **[Simple]** Para configuraciones más complejas, use las otras pestañas menú.

Para más detalles sobre las otros la pestaña menú, lea por favor "Controlador de impresora" & p. [14](#page-15-1).

#### **7) Haga clic en [Aceptar].**

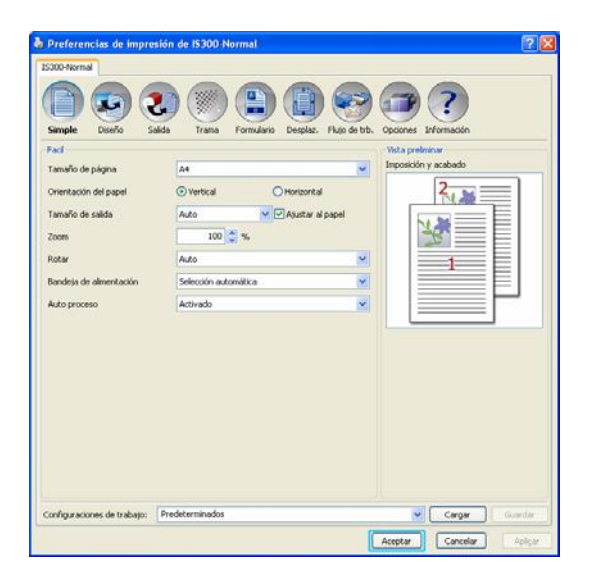

**8) Compruebe el diálogo [Imprimir].**  Compruebe los siguientes puntos:

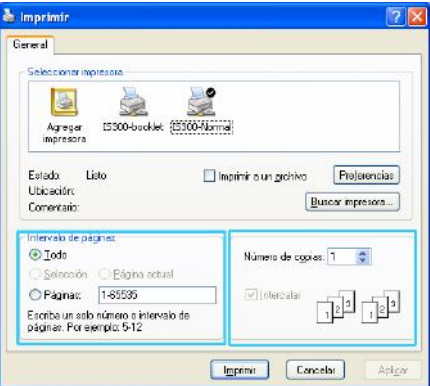

#### • **Intervalo de páginas**

Establece el intervalo de páginas que va a imprimir.

• **Ejemplares** 

Establece el volumen de salida (número de copias) especificando un número.

#### **¡Importante!:**

• Asegúrese de que la casilla de selección **[Clasificar]** (en caso de estar disponible) esté desactivada.

### **9) Haga clic en [Imprimir].**

Los datos de impresión se transmiten a la IS300.

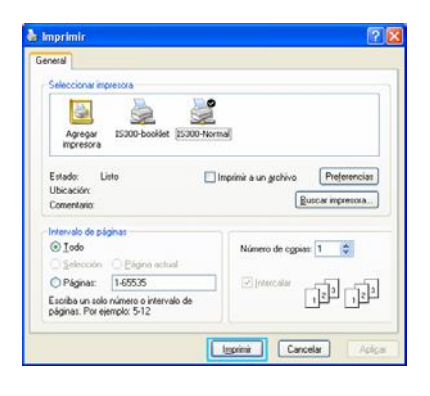

### <span id="page-11-0"></span>**Impresión en Macintosh**

Este apartado describe el proceso básico para la transmisión de datos en Macintosh a la RISO Controller IS300. El proceso que se describe a continuación es un ejemplo de la impresión en una IS300 Text Edit (Mac OS X 10.4).

#### **Advertencia:**

- El ordenador, la IS300 y la impresora deben estar correctamente conectados y deberá estar instalado el software correspondiente. Para más detalles al respecto, lea por favor el "Manual de instalación de RISO Controller IS300".
- **1) Asegúrese de que la IS300 y la impresora están encendidos.**

#### **2) Inicie el ordenador y abra el archivo a imprimir.**

- Inicie la aplicación en su ordenador y abra el archivo con los datos a imprimir.
- **3) Seleccione [Imprimir] desde el menú [Archivo] y visualizará el diálogo [Imprimir].**

#### **4) Seleccione la [Impresora].**

En la lista de impresoras le serán mostradas las colas que se han configurado en la instalación de la impresora (**[Normal]**, **[Hold]**, **[Directa]** etc.

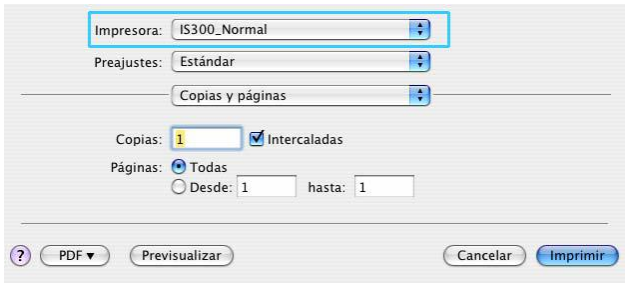

#### **Advertencia:**

- Seleccione desde la lista de selección como destino la impresora Windows para las colas **[Normal]**, **[Hold] [Directa]** etc.) o de las colas personalizadas que han sido configuradas por el administrador.
- Salida en Cola **[Normal]** (por ejemplo, IS300G-Normal) Los datos del documento de salida se imprimirán por orden.
- Salida en cola **[Hold]** (por ejemplo, IS300G-Hold) Los datos del documento a imprimir serán almacenados en la IS300. Los datos almacenados podrán ser después procesados a través de las opciones de la consola.
- Cola **[Directa]** (por ejemplo, IS300G-Directa) No utilice esta cola para imprimir. Utilice esta cola exclusivamente para la instalación de nuevos tipos de letra.
- Colas personalizadas para usuarios (por ejemplo IS300G-ABC) Si el administrador ha configurado colas personalizadas para el usuario en la IS300, las colas existentes
	- configuradas como impresora Windows le serán mostradas en la lista de impresoras. Los datos del documento a imprimir serán procesados de acuerdo con las configuraciones de cola establecidas por el administrador.

Para más detalles, lea por favor el "Manual de utilidades de RISO Controller IS300".

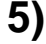

### **5) Active la casilla de diálogo [Copias y páginas].**

Compruebe los siguientes puntos:

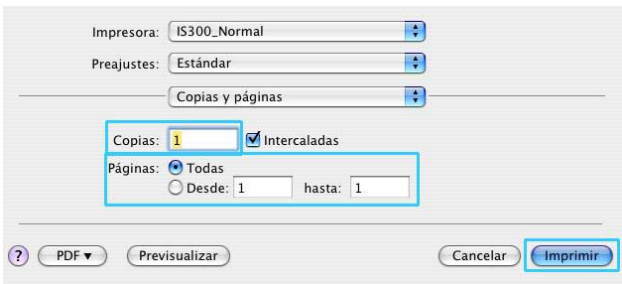

**Copias** 

Establece el número de ejemplares (copias) que han de ser impresos.

• Páginas Establece el intervalo de páginas que ha de ser impreso.

**¡Importante!:** 

• Asegúrese de que la casilla de selección **[Clasificar]** (en caso de estar disponible) esté desactivada.

<span id="page-12-0"></span>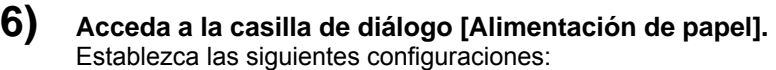

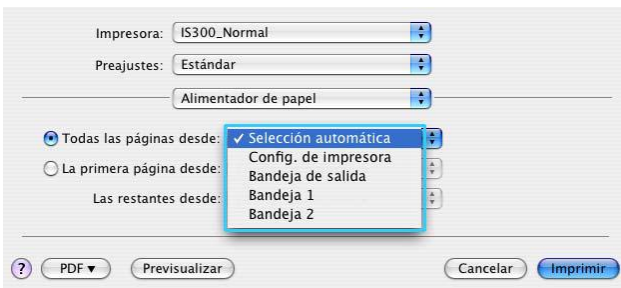

• Todas las páginas desde

Selecciona la bandeja de alimentación con el papel para la impresión.  $\infty$ p.[25](#page-26-1).

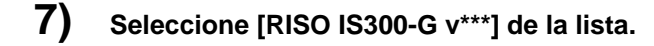

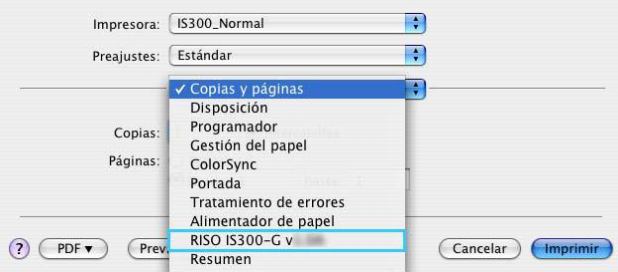

#### **8) Haga clic en [Configuraciones].**

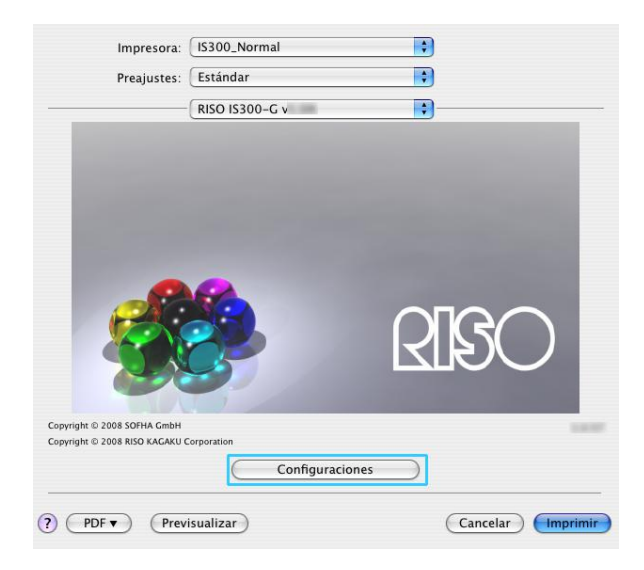

Le aparecerá la pantalla de configuraciones de la impresora.

#### **9) Establezca las configuraciones de impresión.**

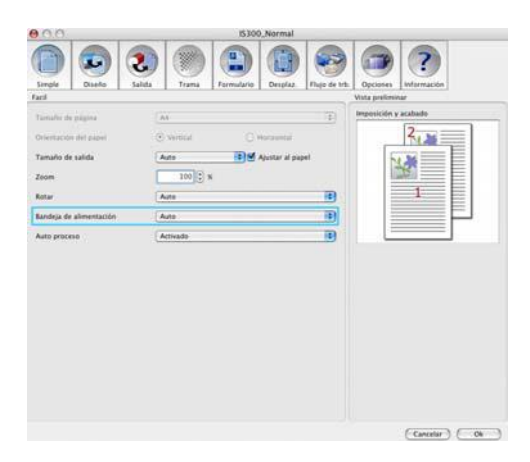

Establezca como opciones predeterminadas las siguientes configuraciones en la pestaña menú **[Simple]**:

• **[Tamaño de página]** 

El tamaño de papel especificado en la aplicación al crear un original se muestra automáticamente.  $\infty$  [22](#page-23-1).

• **[Orientación]** 

La orientación de la impresión original especificada en la aplicación al crear un original se muestra automáticamente. <sub>*Pp.* [22](#page-23-2).</sub>

- **[Tamaño de salida]**
- Selecciona el tamaño del papel para la impresión. *I*p. [23](#page-24-1).
- **[Zoom]**

Especifica la relación de escalado para la impresión.  $\infty$ p. [23](#page-24-2).

• **[Rotar]** 

Establece la orientación del original para la impresión en papel  $\infty$ p. [24](#page-25-1).

- **[Bandeja de alimentación]**  Se muestra la bandeja seleccionada en el diálogo **[Alimentación de papel]**. *o*p. [25](#page-26-1)
- **[Auto proceso]**  Establece el modo continuo para realizar un original y una impresión.  $\infty$ p. [26](#page-27-1)

#### **Advertencia:**

• Para la impresión normal es suficiente con las configuraciones de impresión de la pestaña menú **[Simple]** Para configuraciones más complejas, use las otras pestañas menú. Para más detalles sobre las otros la pestaña menú, lea por favor "Controlador de impresora" & p. [14](#page-15-1).

### **10) Haga clic en [OK].**

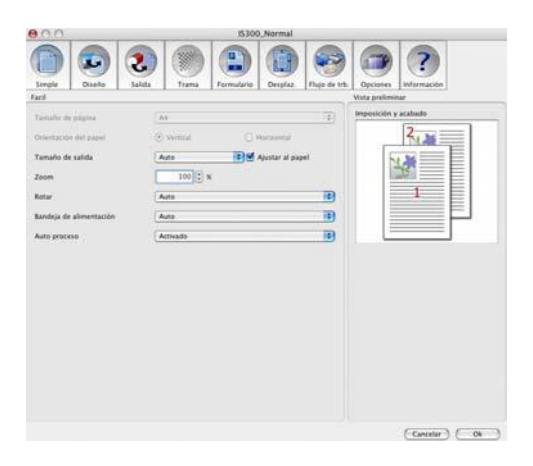

### **11) Haga clic en [Imprimir].**

Los datos de impresión serán transmitidos a la IS300.

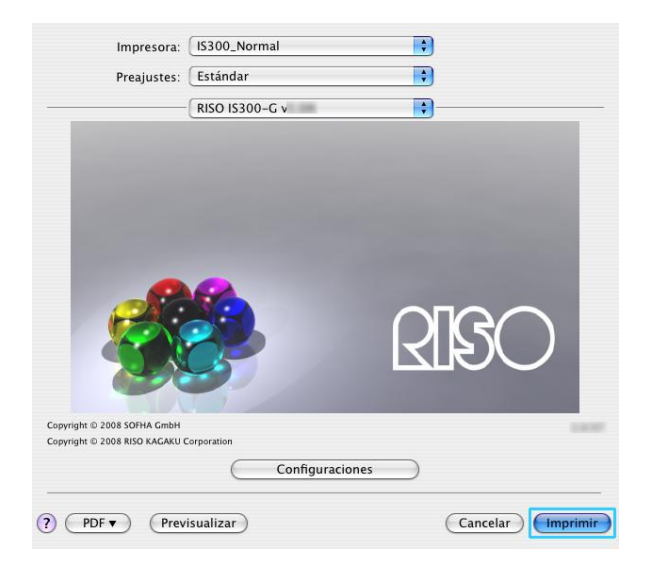

# <span id="page-15-1"></span><span id="page-15-0"></span>**Controlador de la impresora**

Para poder imprimir como usted desea, las configuraciones del controlador de la impresora han de ser modificadas. A continuación se describen las configuraciones del controlador de la impresora.

### **Manejo del controlador de la impresora**

Este apartado describe la rutina de trabajo para el controlador de la impresora. (En este ejemplo se utilizan pantallas de Windows)

### **Selección de las pestañas menú**

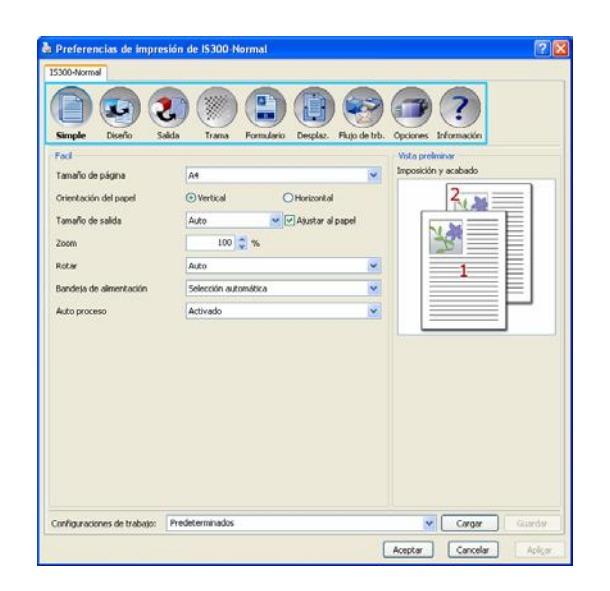

Haga clic en el símbolo de la pestaña para mostrar el menú correspondiente.

### <span id="page-16-0"></span>**Botones generales de las pestañas menús**

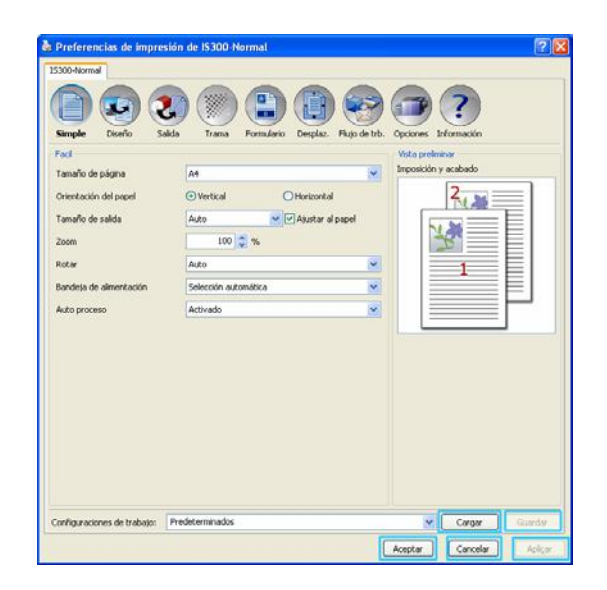

#### • Botón **[Cargar]**

Haga clic aquí para cargar un conjunto de configuraciones anteriormente guardado.

#### **Advertencia:**

- Seleccione de la lista **[Configuraciones del trabajo]** el un conjunto de configuraciones que desee y haga clic en **[Cargar].**
- Seleccione "Predeterminados", para que todos los valores vuelvan a estar en su estado de configuración original.
- Botón **[Guardar]**

Haga clic aquí para guardar como un conjunto los valores actuales y las configuraciones del controlador de la impresora.

#### **Advertencia:**

- Seleccione un conjunto de configuraciones "Desconocido" de la lista [Configuraciones del trabajo], introduzca un nombre correspondiente a las configuraciones en el cuadro de texto y haga clic en **[Guardar]**.
- Botón [Aceptar]
- Haga clic aquí para aceptar las nuevas configuraciones del controlador de la impresora y cerrar el diálogo. Botón [Cancelar]
- Haga clic aquí para cancelar los valores y configuraciones actuales del controlador de la impresora y cerrar el diálogo.
- Botón [Aplicar]

Haga clic en este botón para grabar las nuevas configuraciones de la impresora sin cerrar el diálogo Propiedades.

### <span id="page-17-0"></span>**Acciones del controlador de la impresora**

Este apartado describe las posibilidades de configuración del controlador de la impresora. Para imprimir, consulte el apartado correspondiente para cada pestaña menú y configure según sea necesario.

#### **Advertencia:**

• Los puntos aquí expuestos pueden variar dependiendo de los dispositivos adicionales conectados a cada impresora.

### **Lista de pestañas menú**

Las configuraciones de impresión se componen de pestañas menú:

#### **[Simple]**

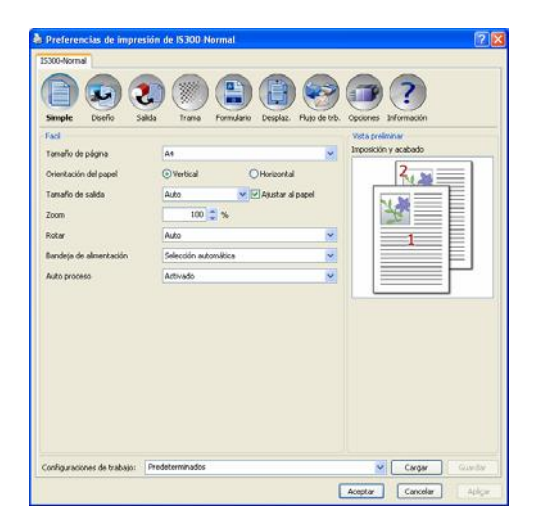

En esta pestaña menú, se establecen configuraciones para impresión normal como tamaño de página, orientación del papel. "Simple", <sub>Pp. [21](#page-22-1).</sub>

#### **[Diseño]**

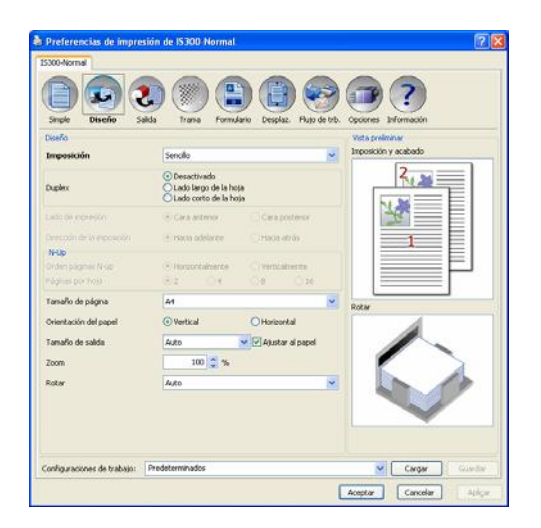

En esta pestaña menú, se configura el método de imposición de trabajos y la relación de escalado para la impresión. "Diseño",  $\mathcal{P}$ p. [27](#page-28-1).

#### **[Salida]**

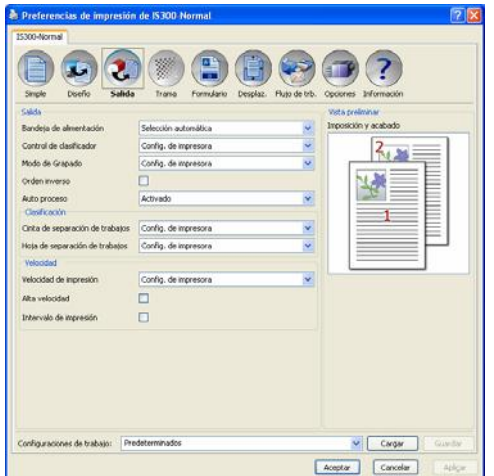

En esta pestaña menú, se configura la clasificación y la velocidad de impresión. "Salida", ☞p. [33](#page-34-1).

#### **[Trama]**

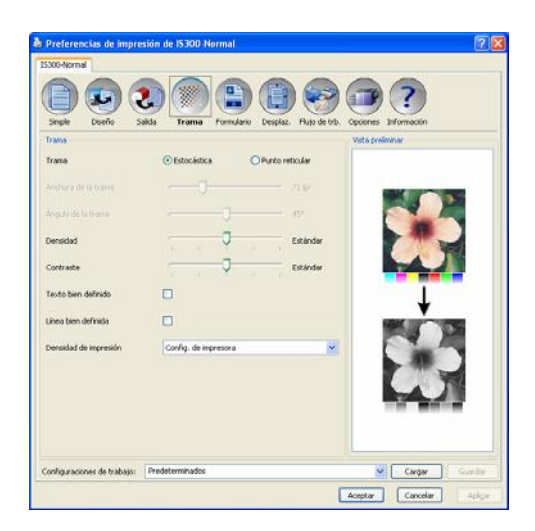

En esta pestaña de menú, se ajusta la trama, la densidad y el contraste. "Trama",  $\mathcal{P}$ p. [37](#page-38-1).

#### **[Formularios]**

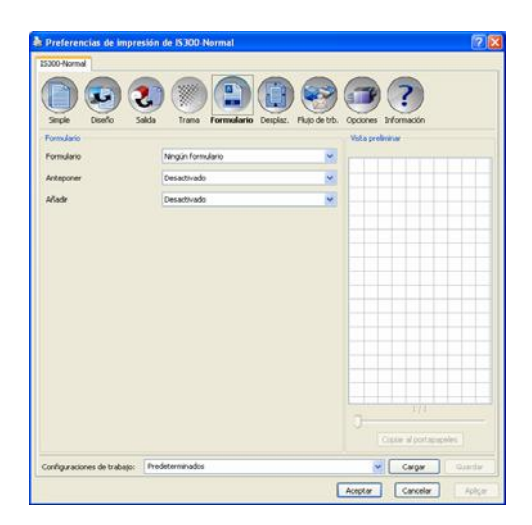

En esta pestaña menú, se superpone la impresión con formularios que ya están almacenados en la RISO Controller IS300.

"Formularios", Pp. [41](#page-42-1).

#### **[Desplazamiento]**

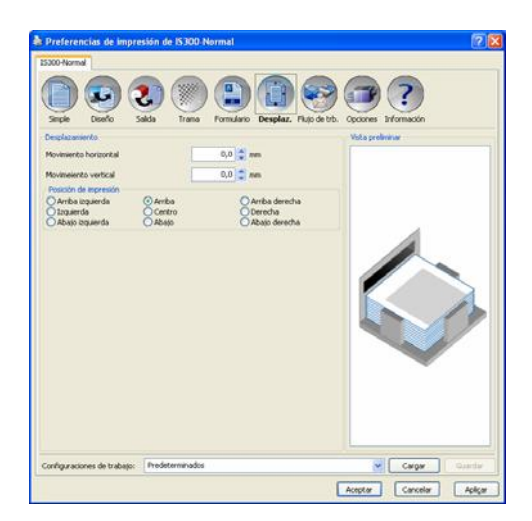

En esta pestaña menú, se configura el desplazamiento vertical y desplazamiento horizontal en el papel de los datos a imprimir.

"Desplazamiento", Pp. [44](#page-45-1).

#### **[Flujo de trabajo]**

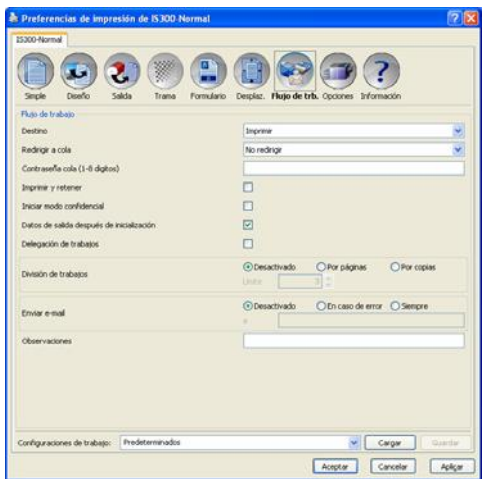

En esta pestaña menú, se establecen el destino y proceso de salida así como las configuraciones de notificación. "Flujo de trabajo", Pp. [47](#page-48-1).

#### **[Opciones]**

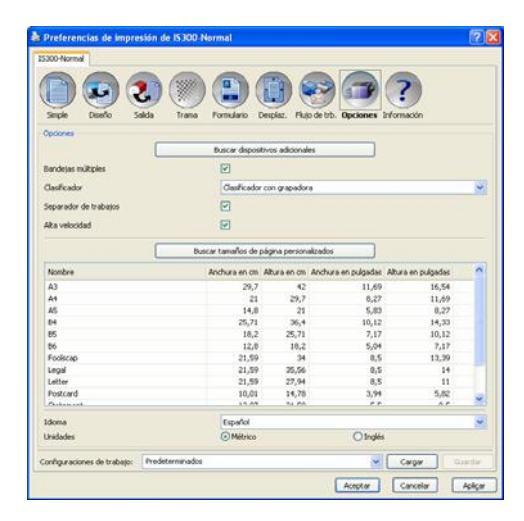

En esta pestaña menú, se configuran los dispositivos opcionales conectados a la impresora y se registran en el controlador los tamaños de página personalizados. "Opciones",  $\mathcal{P}$ p. [51](#page-52-1).

#### **[Información]**

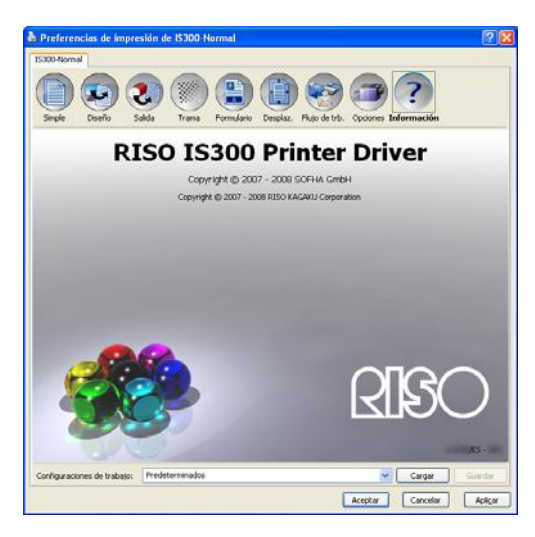

Desde esta pestaña menú, se puede acceder al número de versión del controlador de impresora instalado. "Información", Pp. [54](#page-55-1).

### <span id="page-22-1"></span><span id="page-22-0"></span>**Simple**

En esta pestaña menú, se establecen las configuraciones para impresión normal como tamaño de página y orientación del papel.

#### **Advertencia:**

• Para la impresión normal, es suficiente con las configuraciones de impresión de la pestaña menú **[Simple]**. Para configuraciones de impresión más complejas, use las otras pestañas menú.

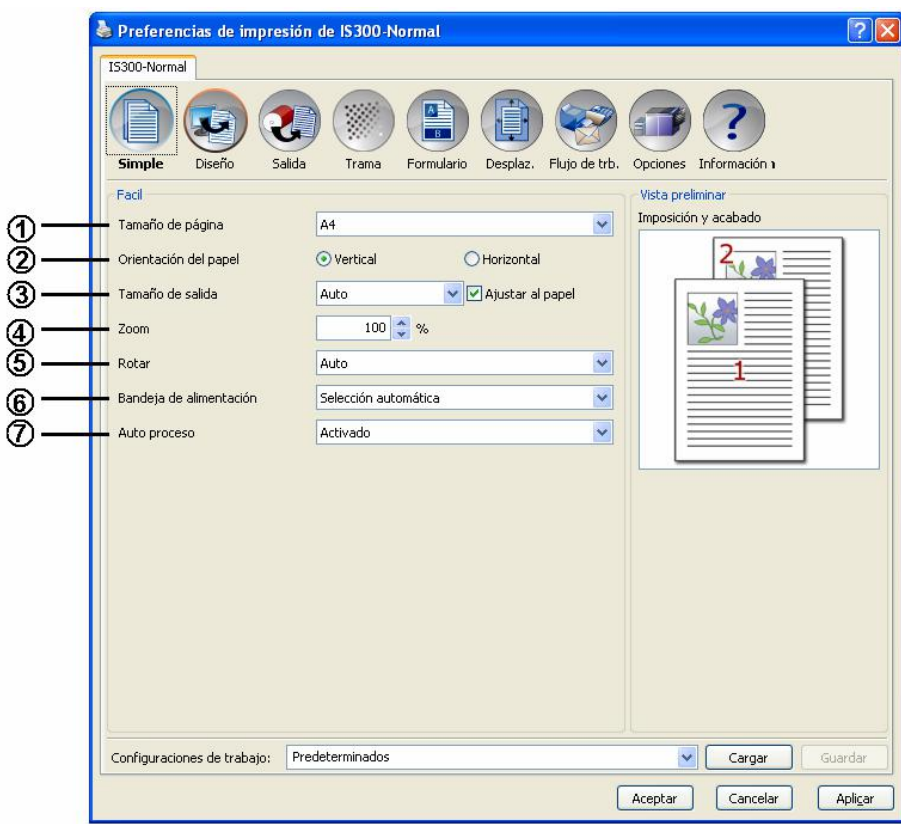

#### **Configuraciones**

**1) Tamaño de página** 

Selecciona el tamaño del papel para el documento a imprimir según las especificaciones de la aplicación. ) p. [22](#page-23-1)

**2) Orientación** 

Selecciona la orientación del documento a imprimir. *D*. [22](#page-23-2)

- **3) Tamaño de salida**  Selecciona el tamaño del papel para la impresión. *D*. [23](#page-24-1)
- **4) Zoom**

Especifica la relación de escalado para la impresión. *T*p. [23](#page-24-2)

- **5) Rotar**
- Establece la orientación del original para la impresión en papel. *T*p. [24](#page-25-1)
- **6) Bandeja de alimentación (sólo bandeja múltiple de alimentación de papel)**
- Selecciona la bandeja con el papel para la impresión.  $\infty$ p. [25](#page-26-1) **7) Auto proceso**

Establece el modo continuo para realizar un original y una impresión.  $\infty$ p. [26](#page-27-1)

### <span id="page-23-1"></span><span id="page-23-0"></span>**Tamaño de página**

Selecciona el tamaño de página según lo establecido en la aplicación. La opción predeterminada es **[A4]**. Se pueden escoger entro los siguientes tamaños de página:

A3 / A4 / A5 / B4 / B5 / B6 / Foolscap / Legal / Letter / Statement / Tabloid / Postcard / tamaño de papel personalizado\*<sup>1</sup> / tamaño definido RIP<sup>\*2</sup>

- \* 1 Los tamaños de papel personalizados podrán ser utilizados como los tamaños de papel estándar si usa la función del registro del tamaño de papel suministrada por el sistema operativo.
- \* 2 Los tamaños definidos RIP podrán ser igualmente utilizados como tamaños estándar si son registrados previamente en la RISO Controller IS300. Pueden registrarse hasta 10 tamaños personalizados.

#### **Advertencia:**

- En ordenadores Macintosh le aparecerá automáticamente el tamaño y la orientación del papel que hayan sido establecidos por la aplicación desde la que se ha de imprimir. Estos valores no pueden ser configurados en el controlador de la impresora.
- Si utiliza a menudo tamaños de página no estándar, puede elegirlos de la lista siempre que los registre previamente. Los tamaños de papel registrados le serán mostrados en el menú **[Tamaño de salida]** dentro de las pestañas menú **[Simple]** y **[Diseño]**.
- Al registrar tamaños de página no estándar por medio del sistema de registro propio del sistema operativo, utilice en Windows "Propiedades del servidor". (En Macintosh registre tamaños no estándar en "Administrar formatos personalizados").

A continuación se describe el método de registro de tamaños de página no estándar en Windows XP en el diálogo "Propiedades del servidor" :

- **1)** Abra **[Impresoras y faxes]** en el panel de control del sistema.
- **2)** Abra **[Propiedades del servidor]** dentro del menú **[Archivo]** y abra el diálogo **[Propiedades del servidor de la impresora]**.
- **3)** Active la casilla de selección **[Crear un nuevo formulario]**.
- **4)** Asigne un nombre y el tamaño de papel y luego haga clic **[Guardar]**.
- **5)** Haga clic en **[Cerrar]**.
- Para registrar tamaños de página personalizados en la IS300, lea por favor el "Manual de utilidades de RISO Controller IS300".
- Independientemente del tamaño de página, existe un margen sobre el cual no puede imprimirse. Para más detalles sobre el espacio imprimible, véase el "Manual de utilización la impresora".

### <span id="page-23-2"></span>**Orientación**

Seleccione la orientación del documento a imprimir. Seleccione posición vertical u horizontal según la configuración de la aplicación. La opción predeterminada es **[Vertical]**.

#### **Advertencia:**

- Con ordenadores Macintosh, el tamaño del papel y la orientación de la impresión original especificados por la aplicación al crear un original se visualizan automáticamente. No se pueden establecer desde el controlador de la impresora.
- Dependiendo del software de aplicación puede ser que el controlador de la impresora de RISO Controller IS300 no acepte la orientación configurada en la aplicación. Compruebe en este caso la orientación del papel en la impresora y establezca la orientación correcta en el controlador de la impresora.

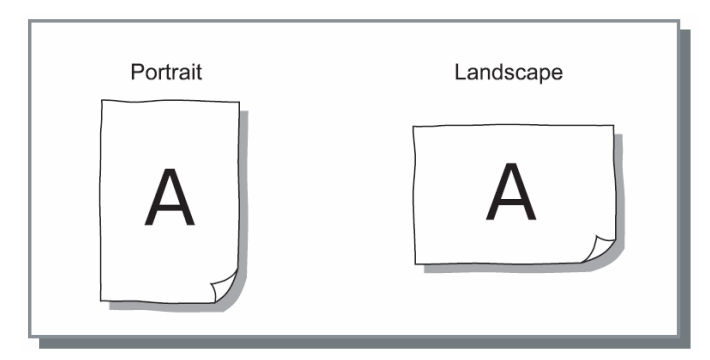

### <span id="page-24-1"></span><span id="page-24-0"></span>**Tamaño de salida**

Selecciona el tamaño de papel para la impresión. Los tamaños de papel se amplían o se reducen automáticamente para ajustarse al tamaño de salida si los dos tamaños varían, marque la casilla de selección **[Ajustar al papel]**.

Se puede escoger entre los siguientes tamaños de papel. La configuración predeterminada es **[Igual que el original]**.

Igual que el original / A3 / A4 / A5 / B4 / B5 / B6 / Foolscap / Legal / Letter / Statement / Tabloid / Postcard / tamaño de papel personalizado\*<sup>1</sup> / tamaño definido RIP\*<sup>2</sup>

- \* 1 Los tamaños de papel personalizados podrán ser utilizados como los tamaños de papel estándar si usa la función del registro del tamaño de papel suministrada por el sistema operativo.
- \* 2 Los tamaños definidos RIP podrán ser igualmente utilizados como tamaños estándar si son registrados previamente en la RISO Controller IS300. Pueden registrarse hasta 10 tamaños personalizados.

#### **Advertencia:**

- Si usa tamaños no estándar con frecuencia, utilice la misma operación especificada en "Tamaño de página" "Tamaño de página" <sub>®</sub> p. [22](#page-23-1).
- Cuando registre tamaños de papel personalizados en la IS300, consulte el manual "Manual de utilidades RISO Controller IS300".

### <span id="page-24-2"></span>**Zoom**

Especifica la relación de escalado para la impresión en %. Puede especificar el escalado desde 1% hasta 1000%. La configuración predeterminada es **[100]%.**

Los tamaños de papel se amplían o se reducen automáticamente para ajustarse al tamaño de salida, independientemente de la configuración de zoom, si marca la casilla de selección **[Ajustar al papel]**.

#### **Advertencia:**

- No puede utilizar esta función si se ha fijado la **[Imposición]** en **[Booklet], [Booklet plegado doble], [N-Up]** o **[Copia N-Up].**
- Si selecciona **[Igual que el original]** desde el **[Tamaño de salida]**, se imprime un original igual al tamaño de página. En este caso, no utilice **[Ajustar al papel].**

### <span id="page-25-1"></span><span id="page-25-0"></span>**Rotar**

Establece la orientación del documento para imprimir en papel. Se puede seleccionar entre: auto / 0°/ 90°/ 180° y 270°. Cuando se selecciona **[Auto],** la orientación de la impresión del original se establece automáticamente de acuerdo con la orientación del documento establecida por los datos y la orientación del papel colocado en la bandeja de alimentación.

La configuración predeterminada es **[Auto]**.

#### **¡Importante!:**

Cuando la configuración establecida es otra diferente a **[Auto]**, puede ser que las imágenes no se ajusten a la página y que queden cortadas en la impresión debido al tamaño del documento, el tamaño del papel establecido en la bandeja y la configuración de la orientación.

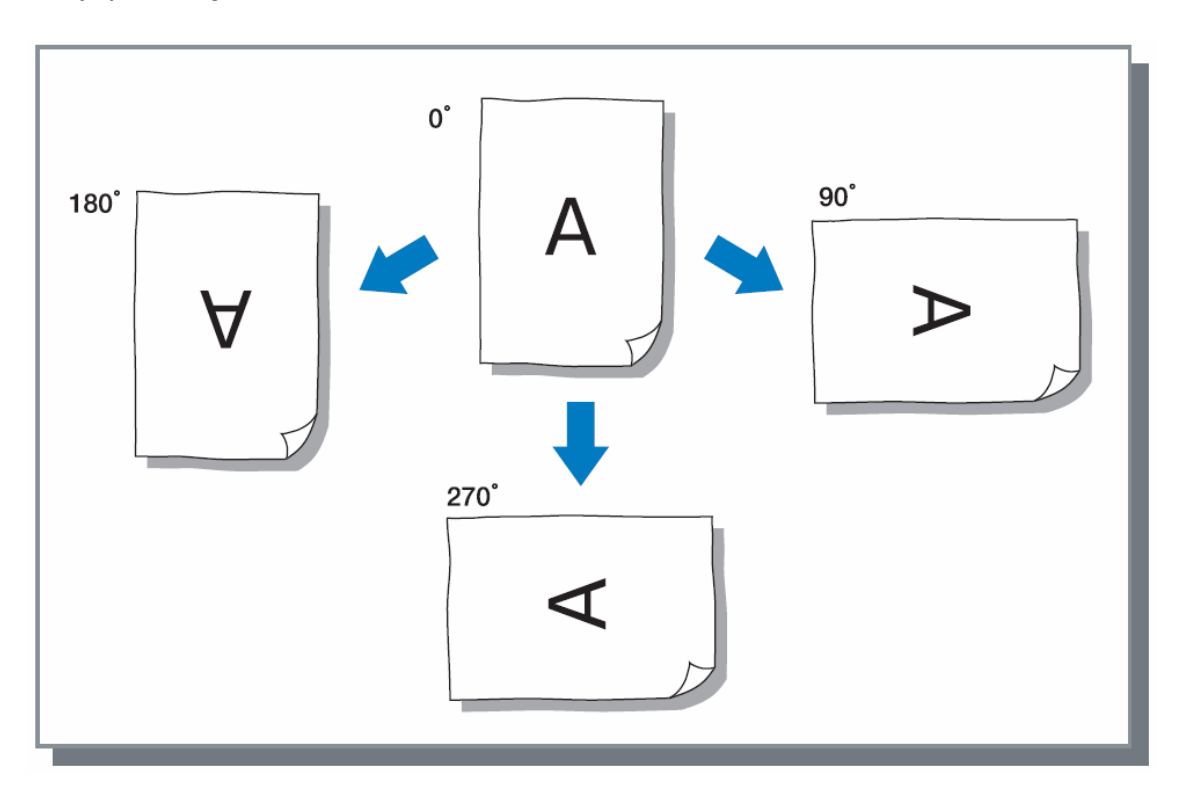

### <span id="page-26-1"></span><span id="page-26-0"></span>**Bandeja de alimentación de papel (sólo bandeja múltiple de alimentación de papel)**

Selecciona la bandeja de alimentación de papel que suministra el papel para la impresión.

#### **Configuraciones**

Selección automática

La bandeja se selecciona automáticamente de acuerdo con la configuración establecida en **[Tamaño de salida]** en las pestañas menú **[Simple]** y **[Diseño].**

#### **¡Importante!:**

- Si no hay una bandeja que coincida con el tamaño del papel de salida, se produce un error y el proceso de impresión se interrumpirá.
- Utilización de la configuración de la impresora Independientemente del **[Tamaño de salida]** en las pestañas menú **[Simple]** y **[Diseño]**, se lleva a cabo la impresión en el papel que se ha colocado en la bandeja con las operaciones del panel de la impresora.
- Bandeja estándar
- Se utilizará el papel de la bandeja estándar para la impresión.
- Bandeja 1
- Se utilizará el papel de la bandeja 1 para la impresión.
- Bandeja 2 Se utilizará el papel de la bandeja 2 para la impresión.

#### **Advertencia:**

- Si utiliza un ordenador Macintosh, seleccione del diálogo **[Alimentación de papel]** al que accederá desde el diálogo [Imprimir] <sup>Pp. [11](#page-12-0)</sup>
- Si selecciona la bandeja 1, la bandeja 2 o la bandeja estándar, los documentos se imprimirán en el papel que se haya colocado en la bandeja correspondiente sin tener en cuenta la configuraciones de **[Tamaño de salida]** en las pestañas menú **[Simple]** y **[Diseño]**.
- Si la bandeja 1 y la bandeja 2 no se visualizan, marque la casilla de selección de **[Bandejas múltiples]** en la pestaña menú **[Opciones]**. "Opciones"  $\infty$  p. [51](#page-52-1).

### <span id="page-27-1"></span><span id="page-27-0"></span>**Auto proceso**

Establece el modo continuo para realizar un original y una impresión (sincronización de las pausas de impresión). Si quiere comprobar la impresión de prueba o detener la impresión temporalmente, seleccione cualquier sincronización, excepto ON.

#### **Configuraciones**

• ON

Operación continua para realizar un original para imprimir. Si hay varias páginas, todas las páginas se imprimen seguidas.

• Semiauto (imprimir)

Se detiene después de recibir los datos y antes de realizar el original. El papel y el tambor de impresión (cilindro) se pueden sustituir. Si pulsa el botón "Inicio" en la impresora RISO, se empieza a realizar un original y a imprimir (auto impresión).

• Semiauto (original)

Después de realizar un original, se imprimirá una hoja de prueba y el proceso se parará. Después de comprobar la hoja impresa, puede ajustar la posición o hacer otros ajustes. Pulse el botón "Inicio" en la impresora RISO para que empiece la impresión. Si hay varias páginas, se realiza el original para la página siguiente (auto original), y el proceso se para después de imprimir una hoja de prueba.

• Manual

La impresión se para antes de realizar un original y antes de imprimir. (Este es el modo de impresión normal (manual).)

#### **Advertencia:**

• Las configuraciones de proceso también se habilitan cuando se imprime desde la memoria o desde los archivos. Las configuraciones de proceso para datos almacenados se realizan en la pantalla de la impresora RISO al recuperar los datos. Esto se aplica al imprimir los trabajos grabados.

### <span id="page-28-1"></span><span id="page-28-0"></span>**Diseño**

Configura el método de imposición y el escalado para la impresión.

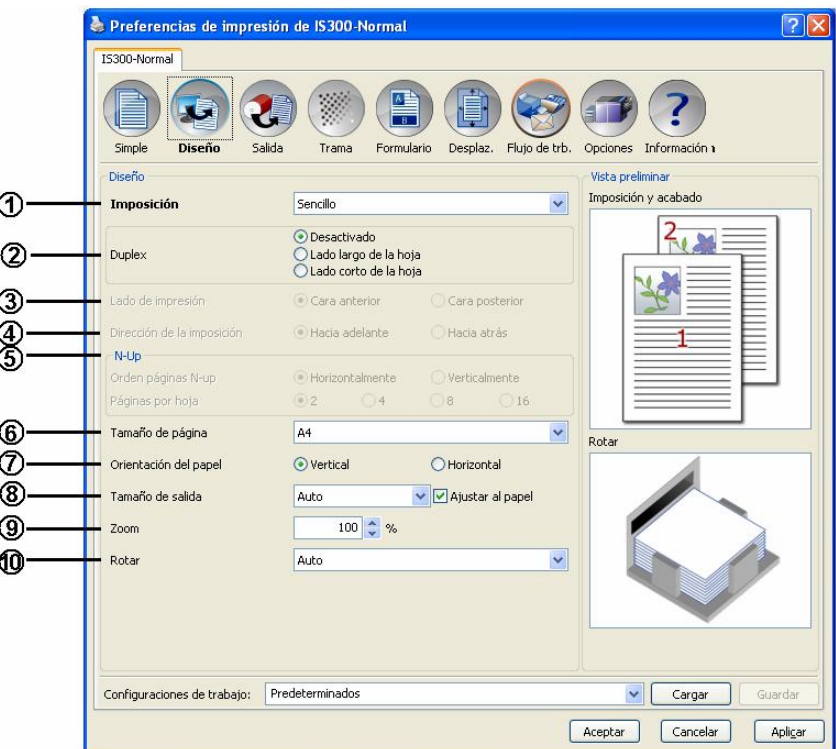

#### **Configuraciones**

- **1) Imposición**
- Selecciona el tipo de imposición.  $\infty$  p. [28](#page-29-1) **2) Diseño Dúplex** 
	- Selecciona la posición para encuadernado cuando imprima en dúplex.  $\degree$  p. [30](#page-31-1)
- **3) Lado de impresión**

Especifica el lado de impresión cuando se haya seleccionado la posición para encuadernado en **[Diseño Dúplex**].  $\mathcal{P}$  p. [31](#page-32-1)

- **4) Dirección de la imposición**
- Especifica la dirección en la que se ordenarán las páginas en su salida.  $\in$  p. [32](#page-33-1)
- **5) N-Up**

Si en la **[Imposición]** el modo **[N-Up]** está marcado, se configurará el orden y la cantidad de páginas de documento por hoja impresa.  $\mathcal P$  p. [32](#page-33-2)

**6) Tamaño de página\*** Selecciona el tamaño del papel del documento a imprimir según las especificaciones de la aplicación. **[Simple]** "Tamaño de página". • p. [22](#page-23-1)

```
7) Orientación*
```
Selecciona la orientación del documento a imprimir. **[Simple]** -> "Orientación" <sub>p.</sub> [22](#page-23-2)

- **8) Tamaño de salida\*** Selecciona el tamaño para la impresión.
	- **[Simple]** -> "Tamaño de salida".  $\mathcal{F}$  p. [23](#page-24-1)
- **9) Zoom\***

Establece la relación de escalado para imprimir. **[Simple]** -> "Zoom".  $\mathcal{P}$  p. [23](#page-24-2)

**10) Rotar\*** 

Establece la orientación del original para imprimir. **[Simple]** "Rotar".  $\mathcal{F}$  p.[24](#page-25-1)

\*Si en la pestaña menú [**Simple]** introduce el **[Tamaño de página]**, la **[Orientación],** el **[Tamaño de salida],** el **[Zoom ]** o la **[Rotar]** estos valores serán aplicados aquí

### <span id="page-29-1"></span><span id="page-29-0"></span>**Imposición**

Selecciona el tipo de la imposición.

#### **Advertencia:**

• No puede utilizar **[Zoom], [Invertir carpeta]** y **[Formularios]** si la opción **[Imposición]** está establecida en **[Booklet], [Booklet plegado doble], [N-Up]** o **[Copia N-Up].**

#### **Configuraciones**

- **Sencilla**
- Sin imposición
- **Booklet**

Se realizará una combinación de imposición e impresión de tal manera que tras la impresión en modo dúplex las hojas (seguidas) puedan ser grapadas por la mitad. En cada hoja se imprimirán dos páginas del documento. El alineado a derecha o izquierda puede establecerse a través de la opción **[Dirección de la imposición].** 

"Dirección de la imposición",  $\sigma$  p. [32](#page-33-1)

#### **Advertencia:**

- Si usted selecciona **[Booklet]**, el **[Diseño dúplex]** se establece automáticamente en **[Borde corto].**
- Las páginas de documento sin datos para impresión quedarán en blanco.
- Booklet plegado doble

Varias páginas seguidas serán montadas e impresas de tal modo que, tras la impresión, encuadernado y corte en forma de cruz se obtenga un libro. En cada cara de la hoja se imprimirán cuatro hojas de documento. El alineado a derecha o izquierda puede establecerse a través de la opción **[Dirección de la imposición]**. "Dirección de la imposición",  $\mathcal P$  p. [32](#page-33-1)

#### **Advertencia:**

- Si usted elige **[Booklet plegado doble],** la opción **[Diseño dúplex]** se establece automáticamente en **[Borde largo]**.
- Las páginas de documento sin datos para impresión quedarán en blanco.
- N-Up

Varias páginas seguidas serán ordenadas en una hoja en el orden de las páginas. La cantidad de páginas puede ser configurada a través del comando **[Páginas N-up por hoja]** El orden de las páginas se puede establecer utilizando **[Dirección de imposición].** "Dirección de la imposición"  $\mathcal P$  p. [32](#page-33-1)

• Copias N-Up

Varios ejemplares de la misma página serán ordenados en una hoja. La cantidad de ejemplares puede ser configurada a través del comando **[Páginas N-Up por hoja].**

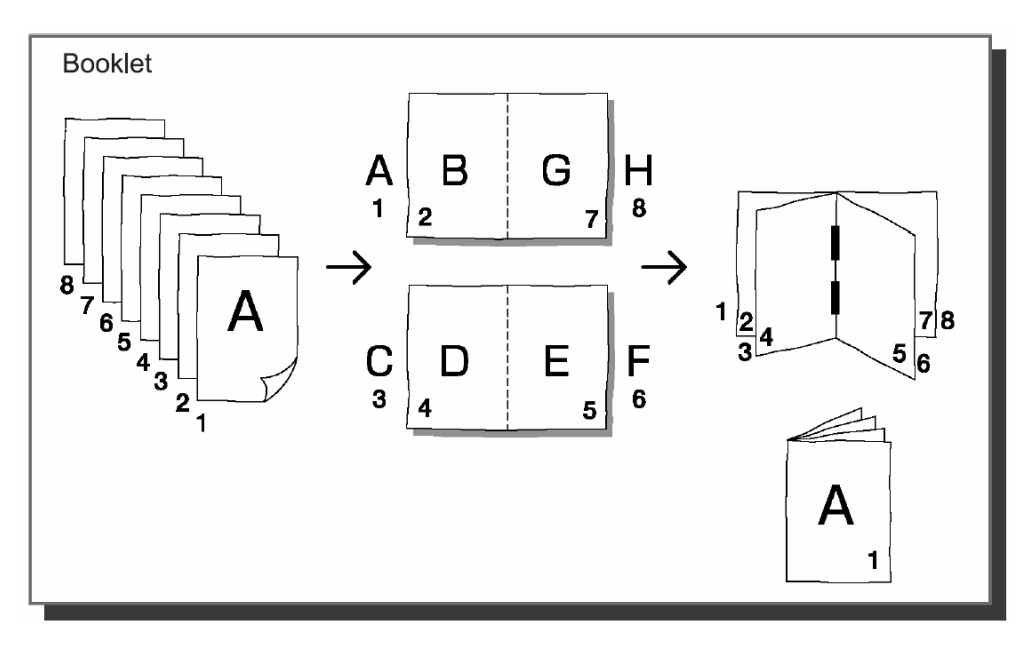

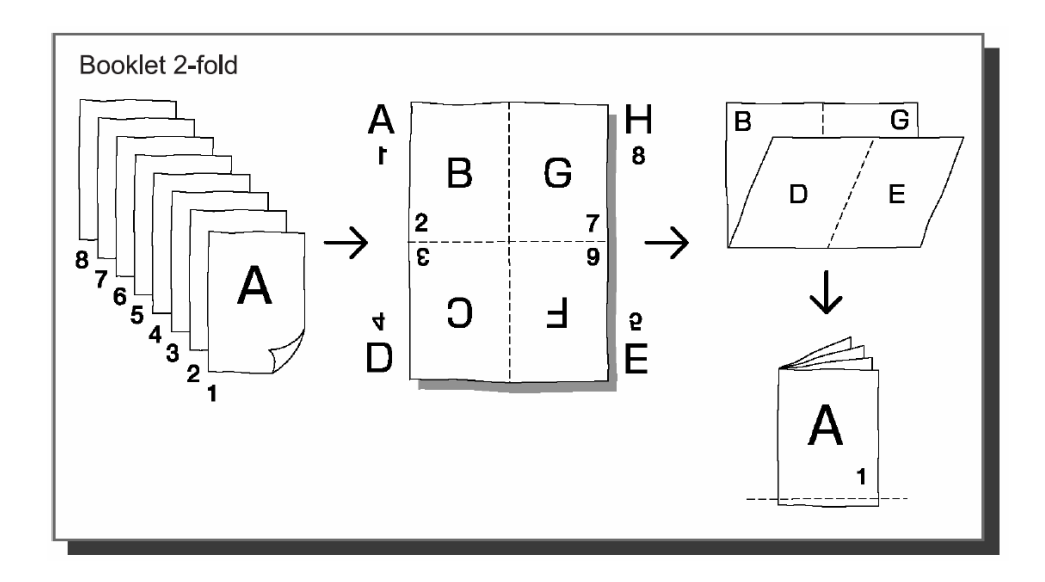

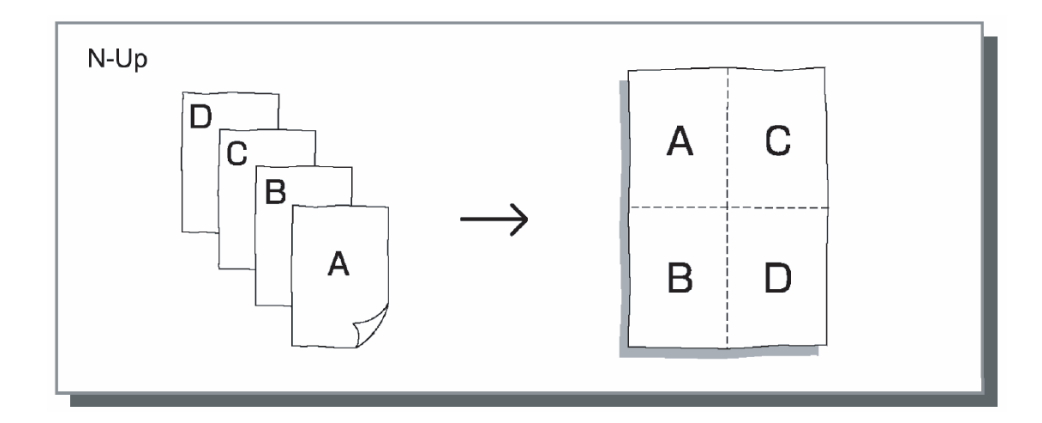

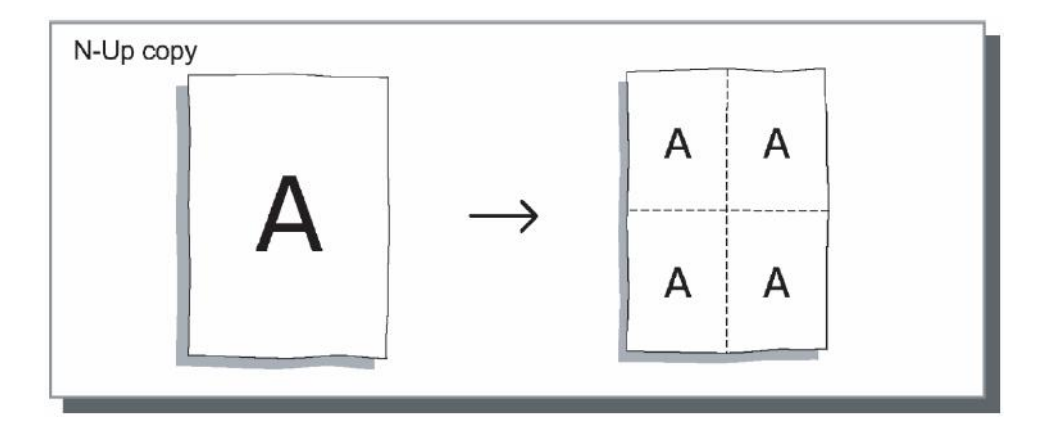

### <span id="page-31-0"></span>**Diseño dúplex**

Selecciona el borden para el encuadernado para determinar la orientación del original cuando se imprima manualmente en ambas caras.

Seleccione **[Off]** para impresión en una cara.

#### **Advertencia:**

- Cuando se adopta la impresión dúplex, puede especificar la cara para la impresión cuando imprima. "Cara de impresión"  $\mathcal P$  p. [31](#page-32-1)
- La impresión dúplex no se puede llevar a cabo automáticamente. Primero se imprime una cara y luego se coloca la cara impresa en la bandeja de alimentación de papel estándar y se imprime la cara reversa.

#### **Configuraciones**

- Off (Configuración predeterminada)
- No hay configuraciones para la impresión dúplex.
- Borde largo
- La impresión dúplex será realizada tomando el borde largo como borde para el encuadernado.
- Borde corto
	- La impresión dúplex será realizada tomando el borde corto como borde para el encuadernado.

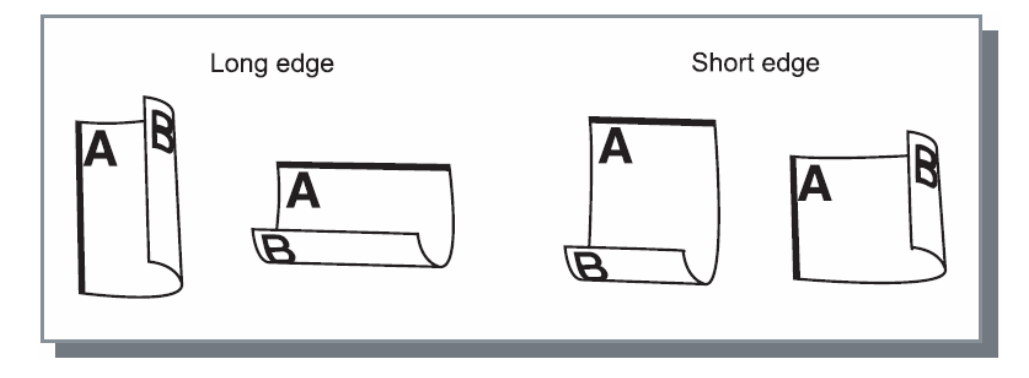

#### **Advertencia:**

• Si usted elige **[Booklet]** desde **[Imposición]**, el comando **[Diseño dúplex]** se establecerá automáticamente en **[Borde corto]**.

"Imposición",  $\in$  p. [28](#page-29-1)

<span id="page-31-1"></span>• Si usted elige [**Booklet plegado doble]** desde **[Imposición]**, el comando **[Diseño dúplex]** se establecerá automáticamente en **[Borde largo]**. "Imposición", <sup>®</sup> p. [28](#page-29-1)

### <span id="page-32-1"></span><span id="page-32-0"></span>**Cara de impresión**

Cuando se seleccione el borde de encuadernación en **[Diseño dúplex]**, se puede especificar la cara de impresión. Si se selecciona **[Frente]**, sólo se imprimirán las páginas impares y si se selecciona **[Dorso]** sólo se imprimirán las páginas pares.

#### **Advertencia:**

• Impresión dúplex Después de seleccionar **[Frente]** en **[Cara de impresión]** e imprimir, coloque el papel impreso como se indica a continuación: Para la bandeja estándar ... Invierta la dirección de alimentación de las hojas impresas, y gírelo, y colóquelo en la bandeja estándar. Para bandejas ... Coloque la hoja impresa tal como está en la bandeja. Después de seleccionar **[Dorso]** en **[Cara de impresión]** e imprimir, se completará la impresión dúplex. • Le recomendamos que utilice la bandeja estándar para la alimentación de papel cuando realice la impresión

dúplex.

#### **Configuraciones**

- Frente (configuración predeterminada)
- Sólo se imprimen las páginas impares numeradas. (1,3,5...) • Dorso

Sólo se imprimen las páginas pares numeradas. (2,4,6,...)

### <span id="page-33-1"></span><span id="page-33-0"></span>**Dirección de la imposición**

Establece el orden de salida de las páginas cuando **[Imposición]** se configura como **[N-Up]**, **[Booklet]** o **[Booklet plegado doble]**.

#### **Configuraciones**

- Hacia delante
- Las páginas se ordenarán de izquierda a derecha.
- Hacia atrás Las páginas se ordenarán de derecha a izquierda.

#### **Advertencia:**

• La selección **[Hacia delante]** en **[Dirección de la imposición]** crea un documento que se abre hacia la izquierda y la selección **[Hacia atrás]** crea un documento que se abre hacia la derecha.

### <span id="page-33-2"></span>**N-Up**

Si en **[Imposición]** está seleccionado el modo **[N-Up]** establezca aquí el orden y la cantidad de las páginas por hoja para imposición.

#### **Configuraciones**

• Orden de páginas N-up

– Horizontal

Las páginas se ordenarán horizontalmente.

– Vertical

Las páginas se ordenarán verticalmente.

#### **Advertencia:**

• Si se selecciona **[2]** para **[Páginas N-up por hoja]**, no podrá seleccionar **[Orden de páginas N-up].**

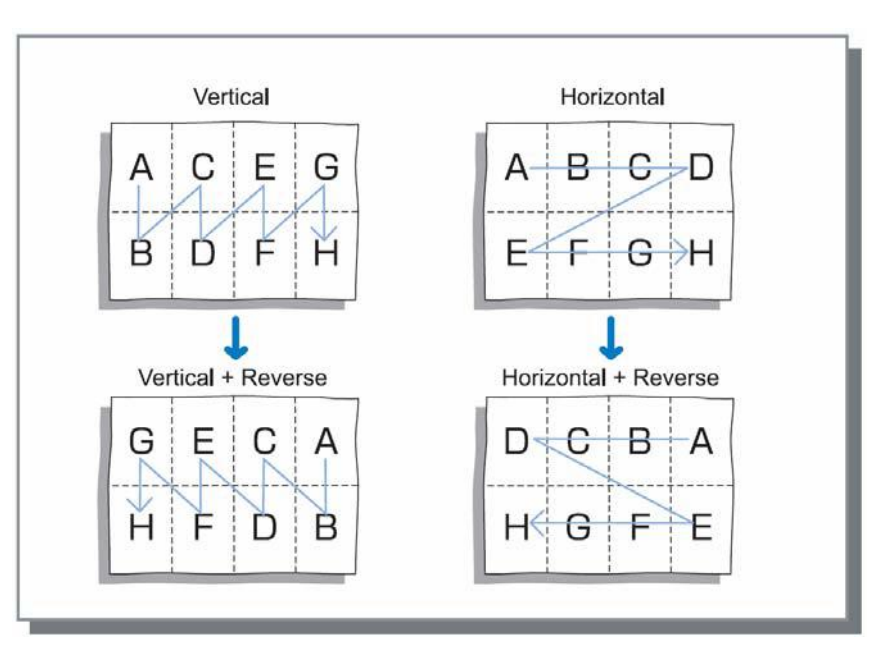

• Páginas N-Up por hoja

Si para **[Imposición]** han sido seleccionados los modos **[N-up]** o **[N-Up Copia]** establezca aquí el número de páginas por hoja.

Pueden establecerse 2, 4, 8 y 16 páginas por hoja. La opción predeterminada es 2 páginas por hoja.

#### **Advertencia:**

• Si para **[Imposición]** han sido seleccionados los modos **[Booklet]** o **[Booklet plegado doble]** el número de páginas por hoja no necesita ser configurado, ya que se establece automáticamente.

### <span id="page-34-1"></span><span id="page-34-0"></span>**Salida**

Configura la clasificación y la velocidad de impresión.

 $\epsilon$ 

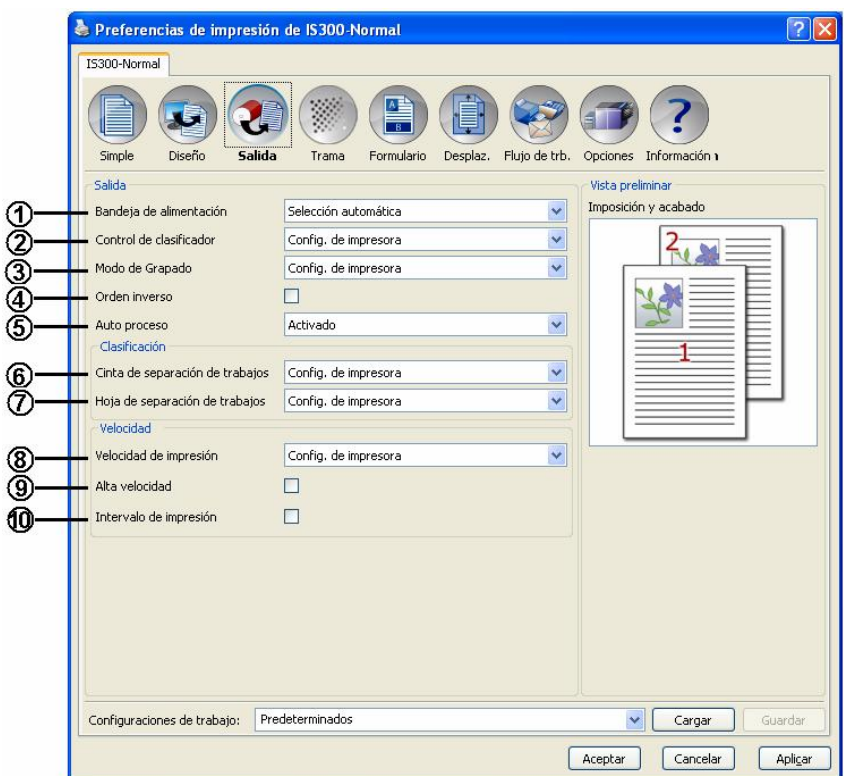

#### **Configuraciones**

- **1) Bandeja de alimentación \*1** Selecciona la bandeja con el papel para la impresión. Pestaña menú **[Simple]** "Bandeja de alimentación" *o* p. [25](#page-26-1)
- **2) Control de clasificador \*2** Establece las operaciones de clasificación.  $\degree$  p. [34](#page-35-1)
- **3) Modo de Grapado \*3** Establece la posición de las grapas.  $\mathcal P$  p. [34](#page-35-2)
- **4) Orden Inverso**  Imprime los documentos en el orden inverso.  $\infty$  p. [34](#page-35-3)
- 5) Proceso<sup>\*1</sup>
- Establece el modo continuo para hacer un original y una impresión. Simple "Proceso".  $\infty$  p. [26](#page-27-1)
- **6) Cinta de separación de trabajos\*4**
- Establece el tiempo de inserción de la cinta de separación de trabajos.  $\mathcal F$  p. [35](#page-36-1) **7) Hoja de separación de trabajos\*5**
- Establece el tiempo de inserción de la hoja de separación de trabajos.  $\infty$  p. [35](#page-36-2) **8) Velocidad de impresión** 
	- Establece la velocidad de impresión de la impresora.  $\infty$  p. [35](#page-36-3)
- **9) Alta velocidad\*6**
- Imprime a alta velocidad, como se ha establecido en la impresora RISO.  $\degree$  p. [36](#page-37-1)
- **10) Intervalo de impresión**

Amplía el intervalo de alimentación de papel para evitar las marcas de tinta en la hoja siguiente.  $\infty$  p. [36](#page-37-2)

- \* 1 Si establece **[Bandeja de alimentación]** o **[Auto o proceso]** en la pestaña menú **[Simple]**, se aplican aquí las configuraciones.
- \* 2 Esta función está disponible si está instalado un clasificador (opción).
- \* 3 Esta función está disponible si está instalado un clasificador (opción) con una grapadora.
- \* 4 Esta función está disponible si está instalado un separador de trabajos.
- \* 5 Se puede utilizar esta función si está instalada una bandeja múltiple de alimentación de papel.
- \* 6 Sólo se puede utilizar esta función cuando el ordenador soporta la función de alta velocidad.

### <span id="page-35-1"></span><span id="page-35-0"></span>**Clasificador**

Si utiliza un clasificador (opción) instalado en la impresora, se pueden establecer operaciones de clasificador. El clasificador funciona de la manera que se describe a continuación de acuerdo con los puntos seleccionados en el menú desplegable.

#### **Advertencia:**

• El **[Control de clasificador]** no se visualiza si el **[Clasificador]** está establecido en **[No instalado]** en la pestaña **[Opciones].**

#### **Configuraciones**

- Utilice la configuración de la impresora
- Siga las configuraciones de la impresora.
- Off
- El clasificador no se utiliza.
- Control de clasificador

Las hojas impresas salen a depósitos de papel diferentes. Si el número total de páginas de un trabajo excede el número de depósitos en el clasificador, aquellos que excedan el número se depositarán en la bandeja no clasificada.

• Grupo

Clasifica por grupos y las hojas se imprimen y se depositan en bandejas diferentes. Las hojas impresas de la misma página salen a un mismo depósito de papel.

#### **Advertencia:**

- El **[Grupo]** se visualiza cuando el **[Clasificador]** está establecido en **[Instalado con grapadora]** en la pestaña **[Opciones].**
- Apiladora

Se selecciona cuando quiera tener tiempo de secado suficiente para cada hoja impresa. Si el número total de páginas para un trabajo excede el número de depósitos de papel de un clasificador, las que exceden el número se depositarán en el primer depósito de papel por orden.

### <span id="page-35-2"></span>**Control de grapado**

Si usa un clasificador (opción) que dispone de la función del grapado instalada en la impresora, puede establecer si desea grapar las hojas impresas y determinar la posición de la grapa.

#### **Advertencia:**

• El **[Control de grapado]** se visualiza cuando el **[Clasificador]** está establecido en **[Instalado con grapadora]** en la pestaña **[Opciones]**.

#### **Configuraciones**

- Utilice la configuración de impresora: siga las configuraciones de la impresora.
- Off: el clasificador no está en uso.
- ON-Grapa en el lado superior de la parte delantera: grapa en el lado superior de la parte delantera.
- ON-En el centro, a 2 puntos: grapa en el centro, a 2 puntos.
- ON-En la parte posterior: grapa en el lado de la parte posterior.

#### **Advertencia:**

- El **[Control de grapado]** no se puede establecer si ha configurado la **[Imposición]** en **[Booklet]** o **[Booklet plegado doble]**.
- Si se ha especificado el control de grapado, la orientación de las hojas impresas rota de manera automática según la configuración de la posición de grapado, para que coincida la posición de la hoja impresa con el grapado.

### <span id="page-35-3"></span>**Orden inverso**

Imprime los documentos en orden inverso si marca la casilla de selección **[Orden inverso]**.

#### **Advertencia:**

• El **[Orden inverso]** se puede establecer si la **[Imposición]** está configurada en **[Simple]**.

### <span id="page-36-0"></span>**Cinta de separación de trabajos**

El tiempo de inserción de la cinta se puede establecer con un separador de trabajos conectado a la impresora. La **[Cinta]** se muestra cuando se ha marcado la casilla de selección **[Separador de trabajos]** en la pestaña **[Opciones]**.

#### **Configuraciones**

- Utilice la configuración de la impresora: siga las configuraciones de la impresora.
- Off: no hay inserción de cinta.
- ON-Entre trabajos: la cinta se inserta entre trabajos.
- ON-Entre páginas: la cinta se inserta entre páginas.

#### **Advertencia:**

- Si el **[Papel]** está establecido en **[ON-Entre trabajos]** o **[ON-Entre páginas]**, la **[Cinta]** se establece automáticamente en **[Off]**.
- Consulte el manual de instrucciones para obtener más información sobre las funciones y el modo de empleo del Separador de trabajos.

### <span id="page-36-2"></span>**Hoja de separación de trabajos (cuando se disponga de una bandeja múltiple de alimentación de papel)**

Durante la impresión, se puede insertar una hoja de papel diferente al papel de impresión con la función de hoja de separación de trabajos. El tiempo de inserción para la hoja de separación se fija aquí. La bandeja utilizada para la hoja de separación tiene que haberse especificado en la impresora anteriormente.

#### **Advertencia:**

• La **[Hoja]** se muestra cuando se ha marcado la casilla de selección **[Bandejas múltiples]** en la pestaña **[Opciones]**.

#### **Configuraciones**

- Utilice la configuración de la impresora: siga las configuraciones de la impresora.
- Off: no hay hoja de separación.
- ON-Entre trabajos: la hoja de separación se inserta entre trabajos.
- ON-Entre páginas: la hoja de separación se inserta entre páginas.

#### **Advertencia:**

- Si la **[Cinta]** está establecida en **[ON-Entre trabajos]** o en **[ON-Entre páginas]**, la **[Hoja]** se establece automáticamente en **[Off]**.
- La hoja de separación se inserta después de ser imprimida. Para poderla distinguir las hojas normales de la hoja de separación, le recomendamos que utilice una hoja de color como hoja de separación.

### <span id="page-36-3"></span>**Velocidad de impresión**

La velocidad del papel de impresión tiene cinco grados de ajuste.

Si se selecciona **[Utilizar configuración de la impresora]**, la impresión se lleva a cabo con las configuraciones de la impresora.

#### **Advertencia:**

<span id="page-36-1"></span>• La función Velocidad de impresión no puede utilizarse conjuntamente con la función de Alta velocidad.

### <span id="page-37-0"></span>**Alta velocidad**

La impresora RISO imprime a alta velocidad. La velocidad variará de acuerdo con el tipo de impresora RISO.

#### **Advertencia:**

- La función Alta velocidad no puede utilizarse conjuntamente con la función de Velocidad de impresión.
- La **[Gran velocidad]** se muestra cuando se ha marcado la casilla de selección **[Alta velocidad]** en la pestaña **[Opciones]**.

### <span id="page-37-2"></span>**Intervalo de impresión**

<span id="page-37-1"></span>Se aplica un intervalo para la salida de hojas al interponer giros vacíos del tambor (cilindro) durante la impresión y facilita la tarea de offset de las hojas de papel.

### <span id="page-38-1"></span><span id="page-38-0"></span>**Trama**

Regula la trama, la densidad y el contraste.

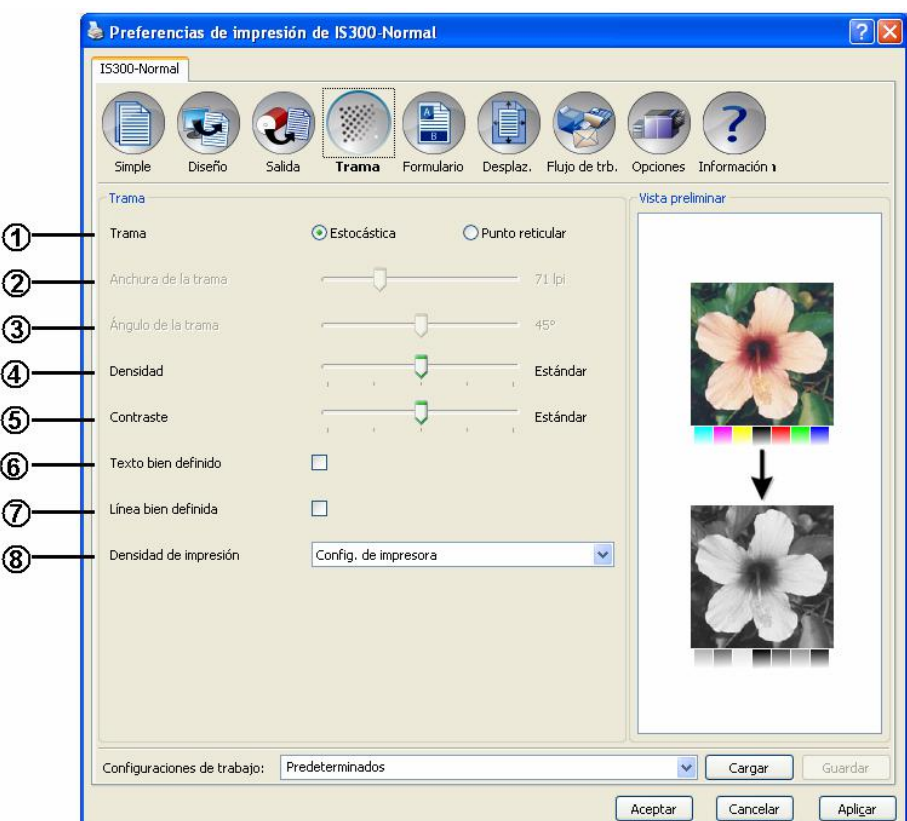

#### **Configuraciones**

#### **1) Trama**

- Selecciona el modo para la trama de medios tonos.  $\mathcal P$  p. [38](#page-39-1)
- **2) Anchura de la trama**  Establece la anchura de la trama (líneas por pulgada).  $\infty$  p. [38](#page-39-2)
- **3) Ángulo de la trama**  Establece el ángulo de la trama.  $\mathcal{P}$  p. [38](#page-39-3)
- **4) Densidad**  Ajusta la densidad de las imágenes.  $\degree$  p. [39](#page-40-1)
- **5) Contraste**  Ajusta el contraste de las imágenes.  $\mathcal{P}$  p. [39](#page-40-2)
- **6) Texto bien definido**  El texto está bien definido.  $\mathcal P$  p. [40](#page-41-1)
- **7) Línea bien definida**  Las imágenes están bien definidas.  $\mathcal P$  p. [40](#page-41-2)
- **8) Densidad de impresión**  Establece la densidad de la impresión.  $\infty$  p. [40](#page-41-3)

### <span id="page-39-1"></span><span id="page-39-0"></span>**Trama**

Selecciona el modo para la trama de medios tonos.

#### **¿Qué es trama de medios tonos?**

Es un método de procesamiento para crear transiciones de color continuas con un número limitado de tintas de colores a través de la modificación de la intensidad y de la cantidad de tinta utilizada.

#### **Configuraciones**

El método de la trama puede ser.

• Estocástico (configuración predeterminada) Establece diferencias de brillo a través de la distancia entre puntos de tinta. Una mayor concentración da lugar a imágenes más oscuras, una menor concentración da lugar imágenes más claras.

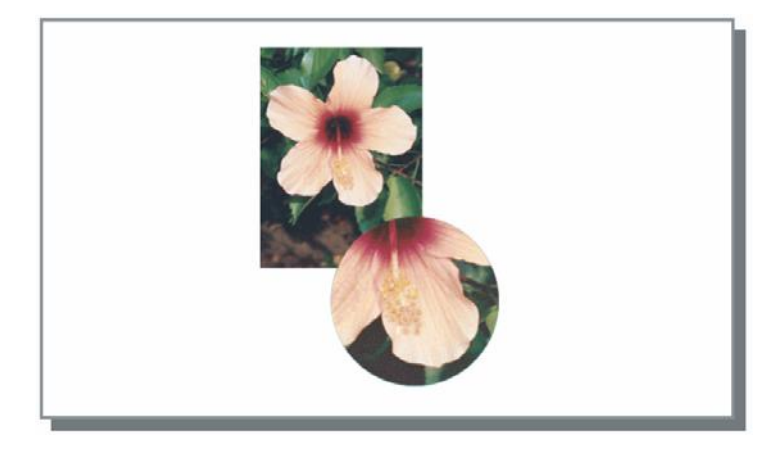

• Punto reticular

Establece diferencias de brillo a través de la regulación del tamaño de los puntos de tinta. Los puntos de mayor tamaño dan lugar a imágenes más oscuras y los puntos de menor tamaño dan lugar a imágenes más claras. La selección de **[Punto reticular]** permite la configuración de **[Anchura de trama]** y de **[Ángulo de trama]**.

### <span id="page-39-2"></span>**Anchura de trama**

Establece el ancho de trama (lpi, líneas por pulgada), si la **[Trama]** se ha establecido en **[Punto reticular]**. Puede ajustar la anchura de trama entre 20 lpi y 200 lpi. La impresión con mayor anchura de trama producirá imágenes más nítidas.

### <span id="page-39-3"></span>**Ángulo de trama**

Establece el ángulo de trama cuando la **[Trama]** está establecida en **[Punto reticular]**. Puede ajustar el ángulo de la trama entre 0° y 90°.

### <span id="page-40-1"></span><span id="page-40-0"></span>**Densidad**

Regula la densidad de la imagen en cinco niveles. La configuración predeterminada está fijada en **[Estándar]** (en el medio).

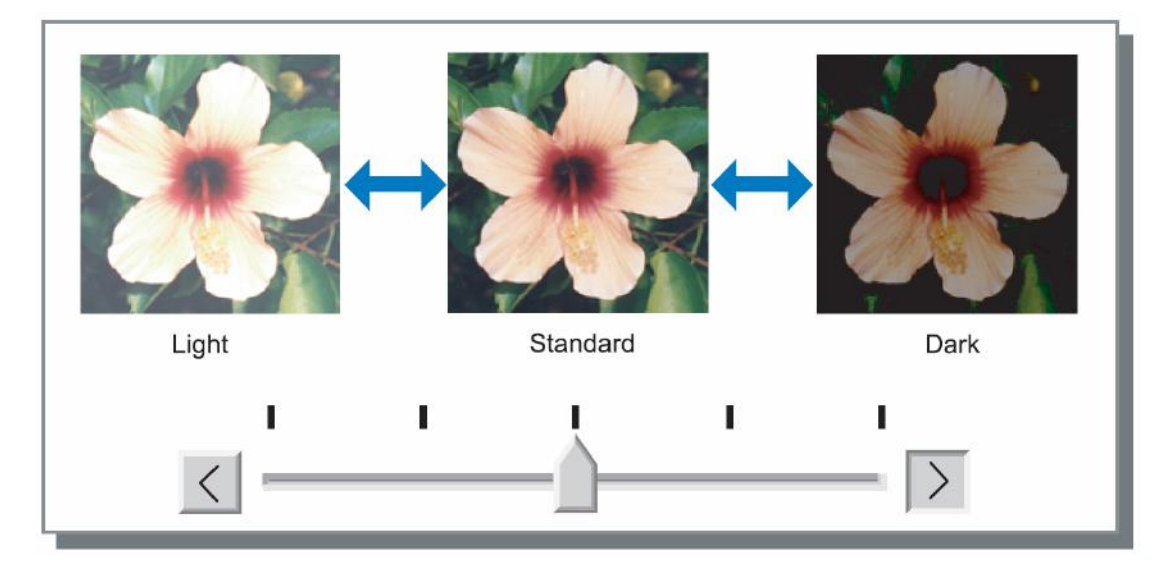

### <span id="page-40-2"></span>**Contraste**

Regula el contraste (correlación entre claridad y oscuridad) de las imágenes en cinco niveles. Un contraste más alto refuerza las diferencias entre espacios oscuros y espacios claros, lo que produce imágenes más vivas. Un contraste más bajo reduce las diferencias entre espacios oscuros y espacios claros, lo que produce imágenes de aspecto más pálido. La configuración predeterminada está fijada en **[Estándar]** (en el medio).

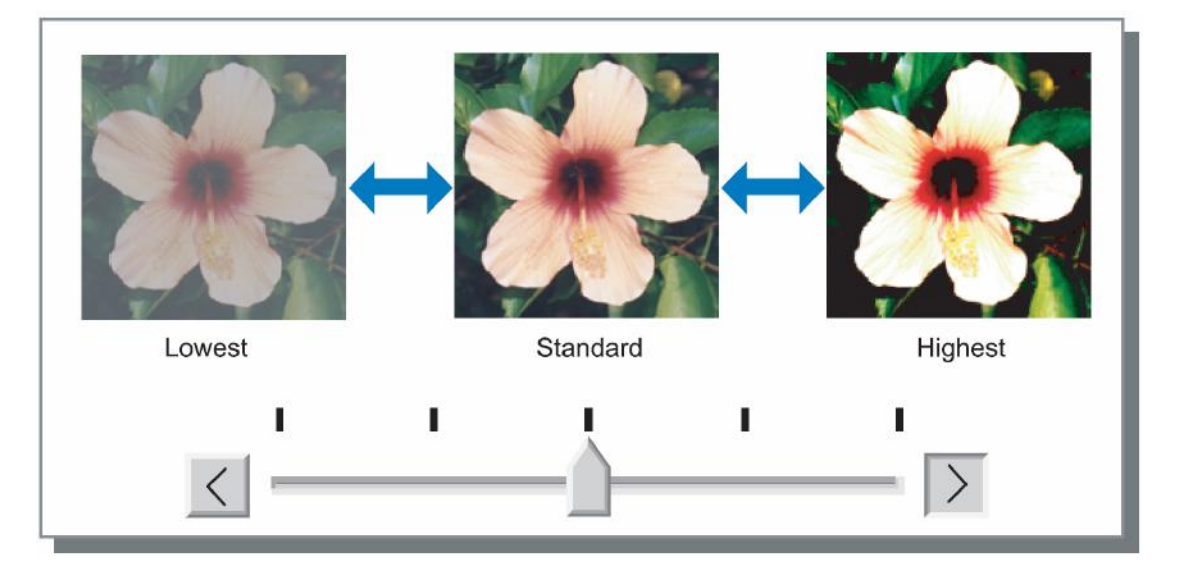

### <span id="page-41-0"></span>**Texto bien definido**

El texto está bien definido. Marque la casilla de selección para obtener un texto bien definido. Las diferencias entre colores de texto no se pueden representar.

### <span id="page-41-2"></span>**Línea bien definida**

Las imágenes están bien definidas. Marque la casilla de selección para obtener imágenes bien definidas.

### <span id="page-41-3"></span>**Densidad de impresión**

La densidad de impresión puede ajustarse en cinco niveles.

<span id="page-41-1"></span>Cuando seleccione **[Utilizar configuración de impresora]**, se realiza la impresión con la densidad establecida en la configuración de impresora.

### <span id="page-42-1"></span><span id="page-42-0"></span>**Formularios**

Selecciona formularios que están registrados en la RISO Controller IS300 y los imprime superponiéndolos a los trabajos.

#### **Advertencia:**

- Se puede establecer el formulario cuando la **[Imposición]** está establecida en la pestaña **[Simple]**.
- Antes deberá haber sido creado un formulario en su ordenador y haberlo registrado en la IS300. Para más detalles, lea el "Manual de utilidades RISO Controller IS300".
- El formulario se imprimirá de acuerdo con la orientación y las configuraciones del tamaño de salida. Pestaña **[Simple]** "Orientación",  $\infty$  p. [22](#page-23-2), pestaña **[Simple]** "Tamaño de salida",  $\infty$  [p. 2](#page-24-1)3
- Los datos del documento de salida superpuestos en un formulario no se pueden registrar en la cola Hold.

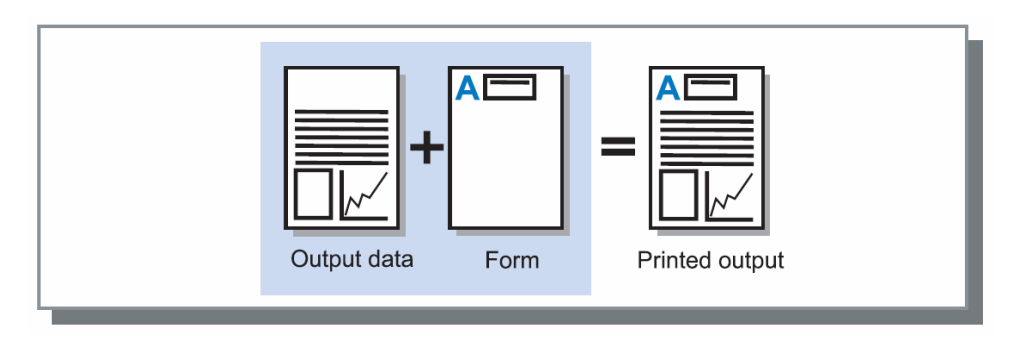

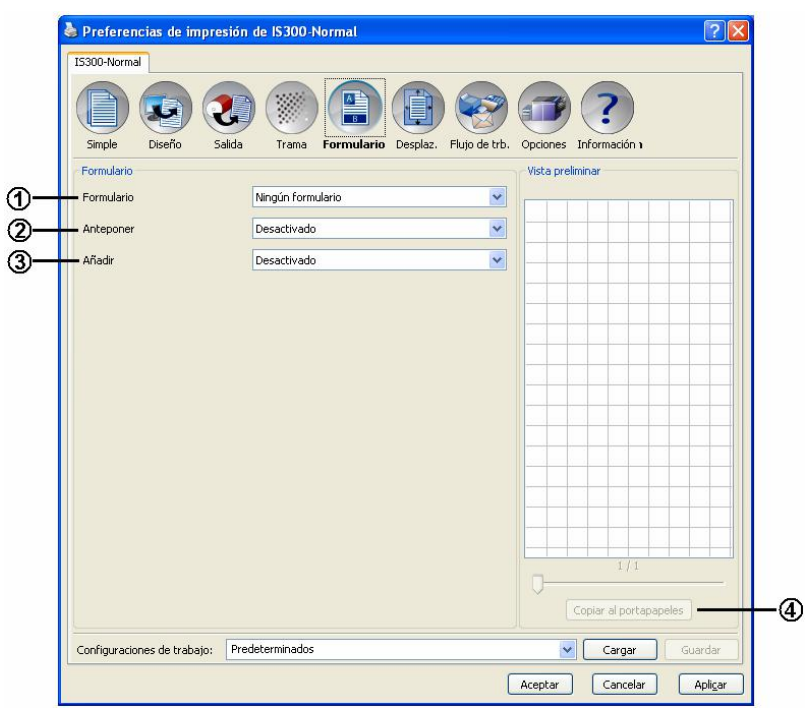

#### **Configuraciones**

**1) Selección de formulario** 

Selecciona el formulario que se imprimirá con los datos del documento de salida.  $\mathcal{F}$  p. [43](#page-44-1)

**2) Anteponer**

Selecciona el formulario que antepondrá a los datos del documento de salida.  $\in$  p. [43](#page-44-2)

**3) Añadir** 

Selecciona el formulario que se añadirá después a los datos del documento de salida.  $\infty$  p. [43](#page-44-3)

**4) Copiar al portapapeles**  Copia la imagen visualizada en la vista preliminar al portapapeles para comprobar el diseño.  $\infty$  p. [43](#page-44-4)

#### **Información sobre los formularios mostrados**

- Lista de selección de formularios Los archivos formulario que estén registrados en la IS300 aparecerán en la lista como **[Selección de formulario]** / **[Anteponer]** / **[Añadir]**.
- Vista preliminar El formulario seleccionado será mostrado en la vista preliminar.

### <span id="page-44-1"></span><span id="page-44-0"></span>**Selección de formulario**

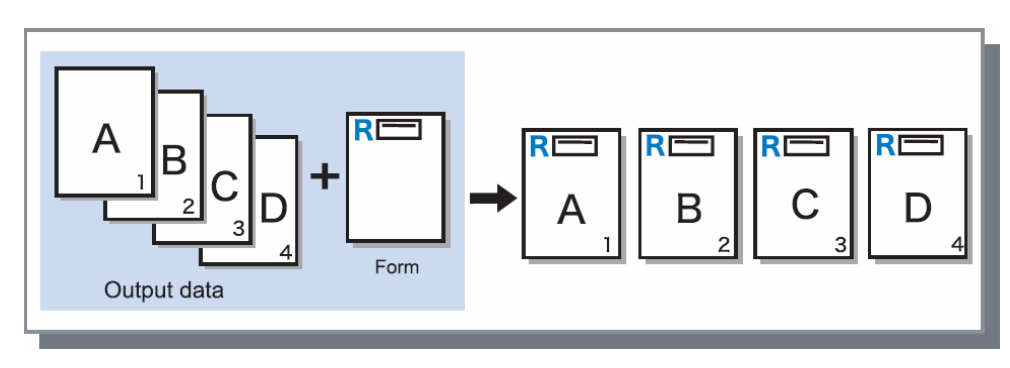

Selecciona el formulario impreso con los datos del documento de salida.

### <span id="page-44-2"></span>**Anteponer**

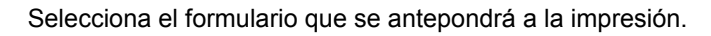

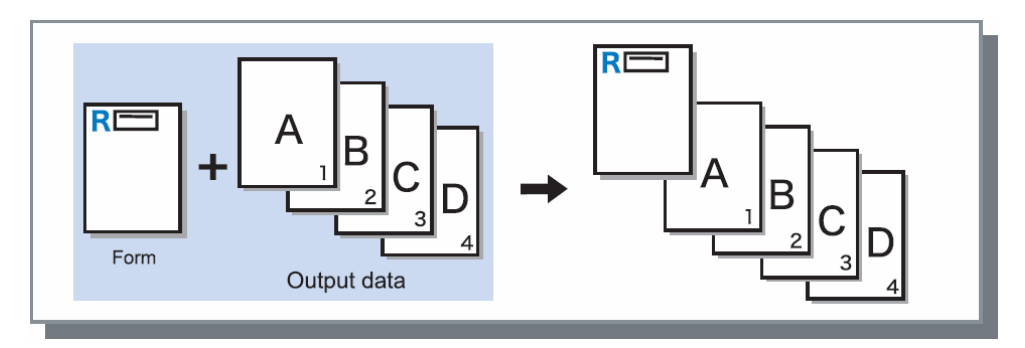

### <span id="page-44-3"></span>**Añadir**

Selecciona el formulario que se añadirá después de la impresión.

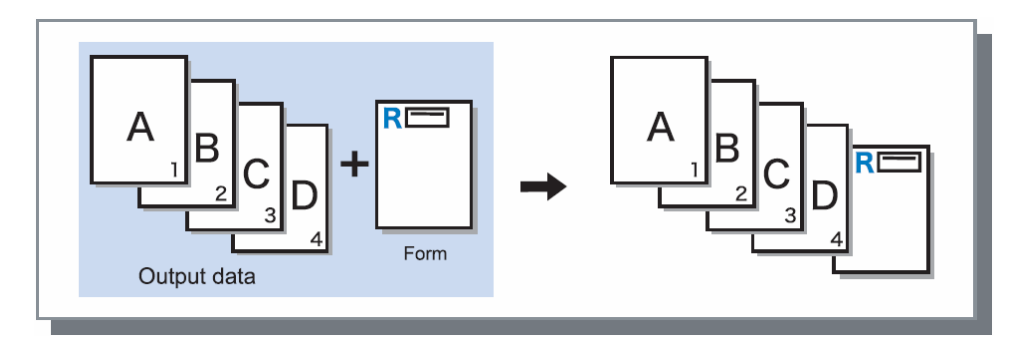

### <span id="page-44-4"></span>**Copiar al portapapeles**

Copia la imagen visualizada en la vista preliminar al portapapeles para comprobar el diseño.

### <span id="page-45-1"></span><span id="page-45-0"></span>**Desplazamiento**

Establece el movimiento horizontal o vertical de los datos a imprimir en el papel de impresión.

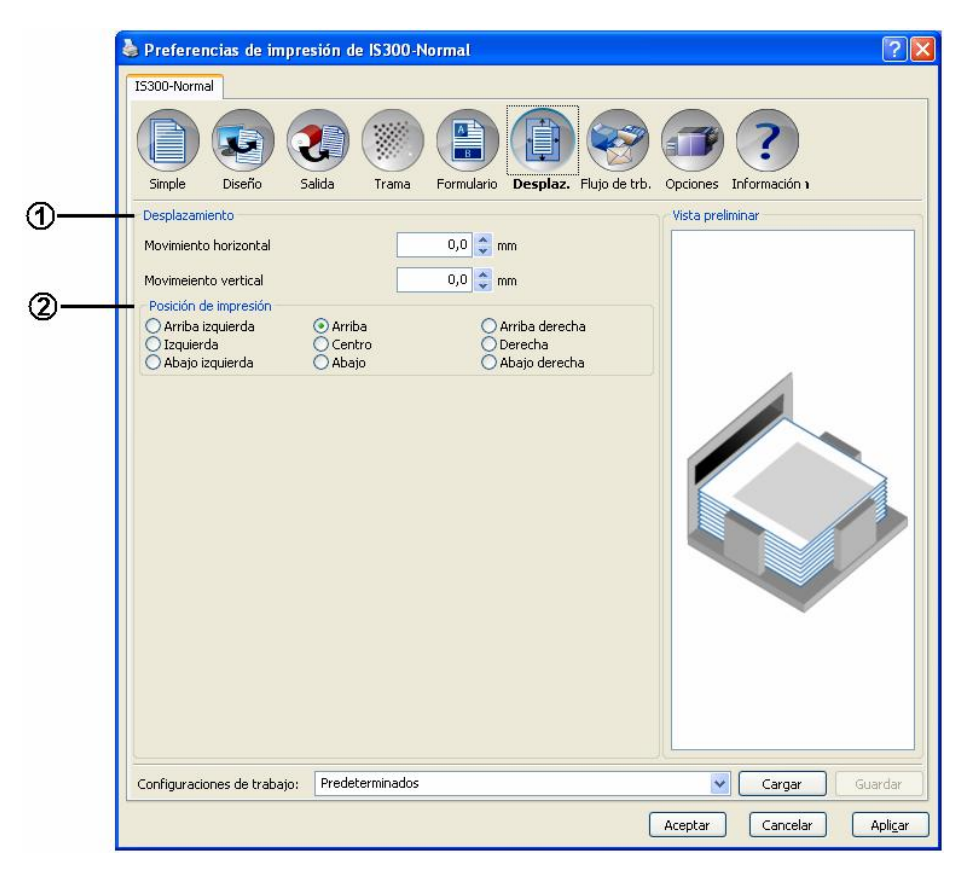

#### **Configuraciones**

#### **1) Desplazamiento**

- Ajusta la posición de impresión de los datos del documento.  $\in$  p. [45](#page-46-1)
- **2) Posición de impresión**  Selecciona una posición estándar de los datos del documento en el papel.  $\in$  p. [46](#page-47-1)

### <span id="page-46-1"></span><span id="page-46-0"></span>**Desplazamiento**

Ajusta la posición de impresión al documento original. Desplaza la posición de los datos del documento en la hoja. La posición puede ajustarse hasta  $\pm 254$  mm (10") en movimiento vertical y  $\pm 254$  mm (10") en movimiento horizontal, en pasos de 0.1 mm (0,01"). Las posiciones estándar establecidas pueden seleccionarse en **[Posición de impresión]**.

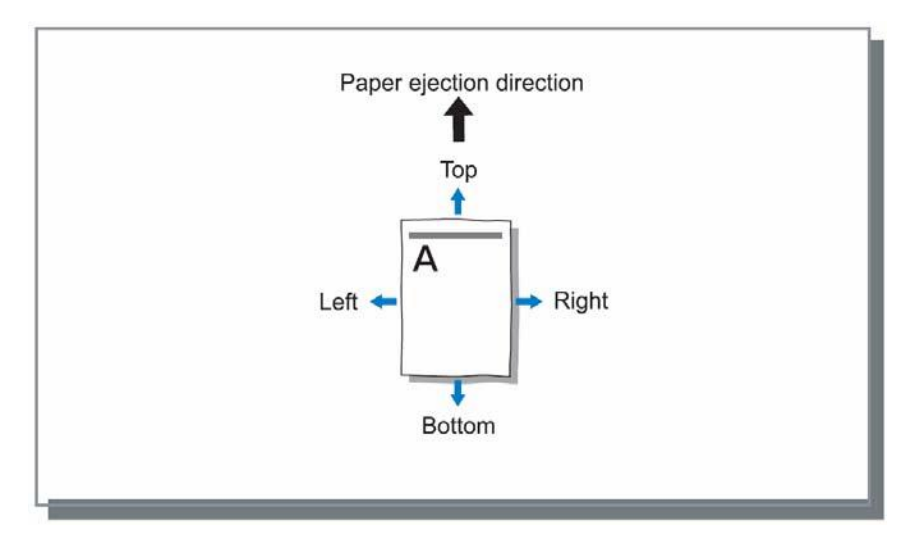

#### **Configuraciones**

- Desplazamiento horizontal
- Desplaza la posición de impresión horizontalmente entre -254 mm (-10") y 254 mm (10"). • Desplazamiento vertical
	- Desplaza la posición de impresión verticalmente entre -254 mm (-10") y 254 mm (10").

### <span id="page-47-1"></span><span id="page-47-0"></span>**Posición de impresión**

Selecciona una posición de impresión estándar asignada a los datos del documento en la hoja. Puede escoger entre: Arriba izquierda, arriba, arriba derecha, izquierda, centro, derecha, abajo izquierda, abajo y abajo derecha.

#### **Advertencia:**

• Si el área de los datos del documento excede el área máxima de impresión especificada en el zoom, la posición de impresión estándar que se establece es "Centro". Pestaña [Simple] "Zoom". • p. [23](#page-24-2)

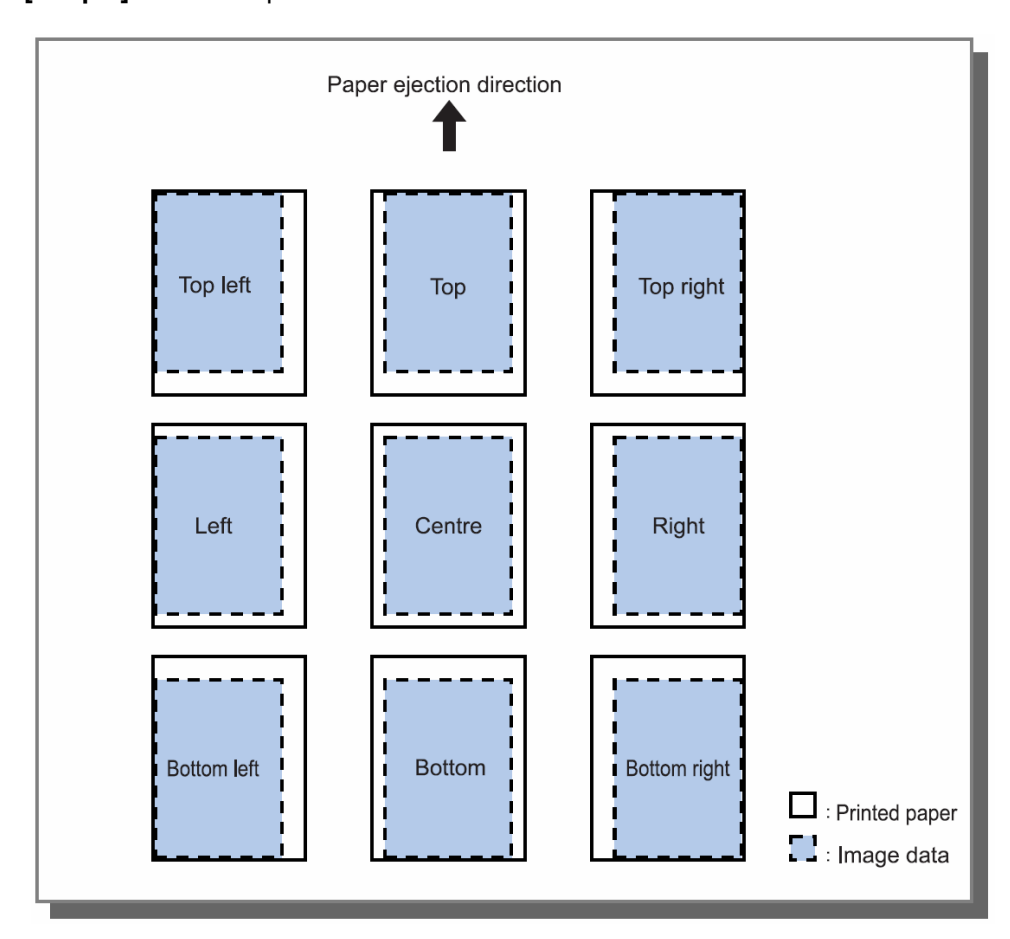

### <span id="page-48-1"></span><span id="page-48-0"></span>**Flujo de trabajo**

Configura el destino de salida de los datos de documento, la operación de salida y el método de notificación.

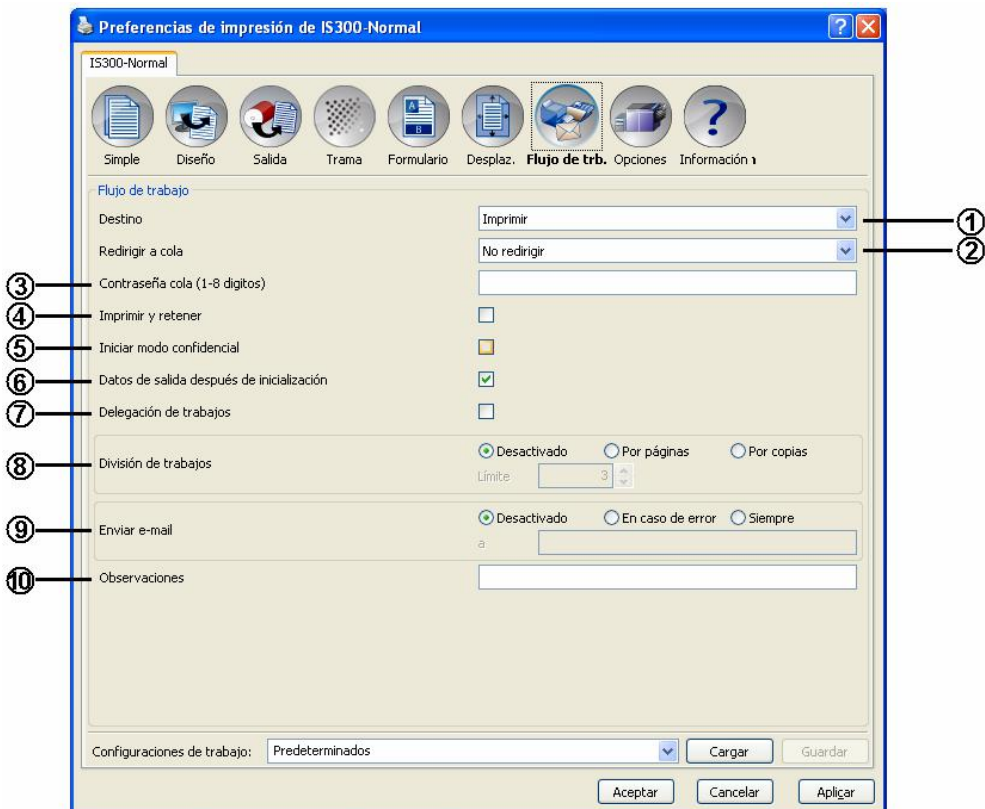

#### **Configuraciones**

#### **1) Destino**

Establece si los datos de documento serán impresos en papel o si serán guardados como trabajo en archivo en la IS300.  $\degree$  p. [48](#page-49-1)

- **2) Redirigir a cola**  Selecciona una cola de salida de las configuradas en la IS300.  $\infty$  p. [48](#page-49-2)
- **3) Contraseña cola (1-8 dígitos)**  Introduce el código de cola si se asignó un código para la misma.  $\infty$  p. [48](#page-49-3)
- **4) Imprimir y retener**  Imprime datos y los almacena simultáneamente en la cola retenida de la IS300.  $\mathcal{P}$  p. [48](#page-49-4)
- **5) Iniciar modo confidencial después de finalizar el trabajo**  Se inicia el modo confidencial después de imprimir.  $\in$  p. [49](#page-50-1)
- **6) Datos de salida después de inicialización**  Reinicializa las configuraciones de la impresora antes de enviar los datos de salida a la impresora.  $\sim$  p. [49](#page-50-2)
- **7) Delegación de trabajos**  Reparte los trabajos a otras IS300 conectadas a la misma red.  $\infty$  p. [49](#page-50-3)

#### **8) División de trabajos**  Divide un trabajo en varios trabajos más pequeños.  $\infty$  p. [50](#page-51-1)

#### **9) Enviar e-mail**  Envía un mensaje de correo con el estado del trabajo a una dirección de correo especificada.  $\sim$  p. [50](#page-51-2)

#### **10) Observaciones**

Los comentarios introducidos se podrán visualizar en **[Detalles de trabajo]** en la IS300.  $\in$  p. [50](#page-51-3)

### <span id="page-49-1"></span><span id="page-49-0"></span>**Destino**

Establece si los datos de documento serán impresos en papel o si serán guardados como trabajo en archivo en la RISO Controller IS300.

#### **Configuraciones**

• Imprimir

Imprime en papel los datos enviados desde un ordenador.

Imprimir y archivar

Imprime en papel los datos enviados desde un ordenador y los guarda a la vez en el archivo de la IS300.

**Archivar** 

Almacena datos de salida en el archivo de la IS300. Los datos de archivo almacenados pueden ser imprimidos tantas veces como se desee a través del punto del menú **[Trabajos de archivo]** en la consola RISO. Dado de que el procesamiento del rasterizado para dichos trabajos no ha de realizarse cada vez de nuevo, se reduce el tiempo de impresión.

Almacena los datos del formulario como un trabajo archivado en la IS300.

"Manual de utilidades de RISO Controller IS300"

### <span id="page-49-2"></span>**Redirigir a cola**

Selecciona una cola de salida de las configuradas en la RISO Controller IS300.

#### **Configuraciones**

- No redirigir
	- Salida por la impresora con las configuraciones seleccionadas actualmente.
- Normal
- Esta cola se utiliza para impresión normal. Los documentos salen por cola **[Normal]** de la IS300.
- Retenida (Hold)

Esta cola se utiliza para el almacenamiento de trabajos. Salida por cola retenida **[Hold]** de la IS300.

#### **Advertencia:**

- Los datos que deban superponerse a un formulario no podrán almacenarse en la cola retenida (Hold).
- Otras colas (denominaciones arbitrarias) Cuando el administrador haya configurado colas en la IS300, las colas configuradas le serán mostradas la lista para su selección. Cuando estas colas hayan sido seleccionadas como destino, el procesamiento de los datos se producirá de acuerdo con las configuraciones de cada cola.

#### **Advertencia:**

• Para más detalles sobre las colas normal y retenida, lea el "Manual de utilidades RISO Controller IS300".

### <span id="page-49-3"></span>**Contraseña cola (de 1 a 8 dígitos)**

Introduzca el código de la cola en el caso de que le haya sido asignado uno.

#### **Advertencia:**

- Si usted envía trabajos a una cola que tenga asignado un código de cola, sólo serán procesados aquellos trabajos cuyos códigos coincidan con el de la cola.
- Los trabajos cuyos códigos no coincidan con el de la cola quedarán almacenados en la cola retenida **[Hold]**.

### <span id="page-49-4"></span>**Imprimir y retener**

Imprime y guarda a la vez los datos en la cola retenida **[Hold]**.

#### **Advertencia:**

• Los datos que deban superponerse a un formulario no podrán almacenarse en la cola retenida (Hold).

### <span id="page-50-1"></span><span id="page-50-0"></span>**Iniciar modo confidencial después de finalizar el trabajo**

Después de haber realizado un original y haber imprimido todas las páginas, el original creado se rechaza al final y se establece un original nuevo. Establezca este si desea evitar que el contenido impreso se filtre por error al siguiente usuario de la impresora.

### <span id="page-50-2"></span>**Datos de salida después de inicializar la impresora**

Reinicializa las configuraciones de la impresora antes de enviar los datos de salida a la impresora. Es recomendable tener esta casilla marcada.

### <span id="page-50-3"></span>**Delegación de trabajos**

Es conveniente utilizar esta función cuando varias RISO Controller IS300 estén conectadas en una misma red. Cuando imprima grandes cantidades de trabajos, ejemplares o páginas puede aumentar la eficacia de la impresión repartiendo los trabajos a otras IS300 existentes en la misma red.

#### **Advertencia:**

- Cuando varias IS300 están conectadas a la misma red pueden repartirse los trabajos a estos RIP. Si activa la casilla de selección de Delegación de trabajos, cuando reciba un nuevo trabajo, dicho trabajo se enviará a aquella IS300 que se encuentre en el primer lugar de la lista de RIP registrados. La configuración predeterminada está desactivada (desmarcada).
- El registro de RIP conectados se realiza utilizando la consola RISO.
	- "Manual de utilidades de RISO Controller IS300"

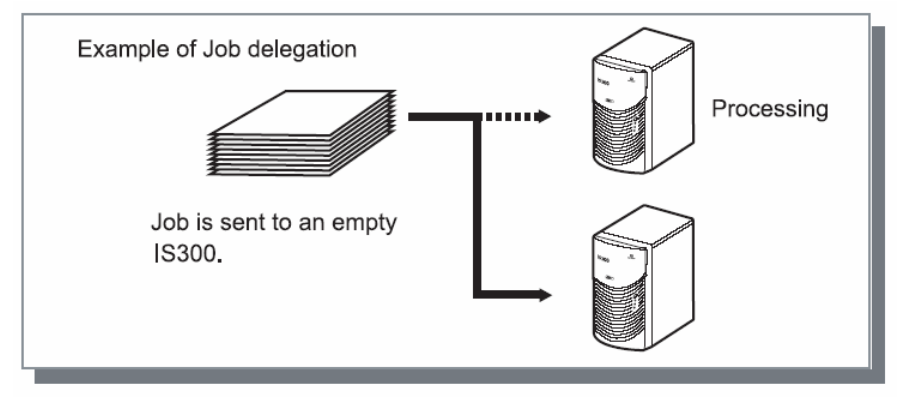

### <span id="page-51-1"></span><span id="page-51-0"></span>**División de trabajos**

Cuando deba procesar trabajos con una gran cantidad de páginas o de copias, puede dividir el trabajo en varios trabajos más pequeños. De este modo, se reduce la carga de impresión para cada trabajo.

#### **Configuraciones**

- Desactivada (predeterminada)
- Los trabajos no se dividirán.
- Por páginas

Los trabajos se dividirán con base al número de páginas.

Establezca la cantidad de páginas a partir de la cual el trabajo será dividido en **[Límite]**.

• Por ejemplares

Los trabajos se dividirán según el número de ejemplares.

Establezca la cantidad de ejemplares a partir de la cual el trabajo será dividido en **[Límite]**.

**L**ímite

Aquí se configura las condiciones para la división de los trabajos. Si han de imprimirse trabajos cuyo número de páginas o de copias supere el valor introducido, aquí se dividirá dicho trabajo.

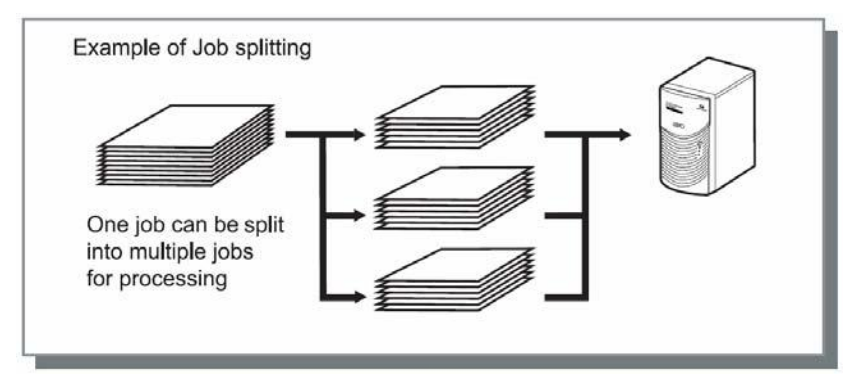

#### **Ejemplo de una división de trabajos**

Este es un ejemplo en el que un trabajo con 240 páginas ha de ser impreso y el límite para la división de trabajos se estableció **[Por páginas]** en **[100 (páginas)]**.

Si la división se estableció **[Por páginas]**, el trabajo se dividirá en tres partes, dos de 100 páginas cada una y una de 40 páginas.

### <span id="page-51-2"></span>**Enviar e-mail**

Envía un e-mail a una dirección indicada cuando el trabajo ha sido procesado con éxito o si se ha producido algún error durante el procesamiento del mismo.

#### **Configuraciones**

- Desactivada
	- No será enviada ninguna notificación sobre el estado del trabajo.
- En caso de error
- Envía un mensaje si durante el procesamiento se ha producido algún error.
- **Siempre**
- Envía siempre un mensaje sobre el estado del trabajo.
- A

Introduzca la dirección de e-mail del receptor de la notificación sobre el estado del trabajo.

### <span id="page-51-3"></span>**Observaciones**

Los comentarios introducidos se podrán visualizar en **[Detalles del trabajo]** en la RISO Controller IS300. Los comentarios están limitados a 511 caracteres y deberán estar escritos en una sola línea. "Manual de utilidades RISO Controller IS300"

### <span id="page-52-1"></span><span id="page-52-0"></span>**Opciones**

Configura dispositivos conectados opcionalmente a la impresora y registra los tamaños de página personalizados en el controlador de la impresora.

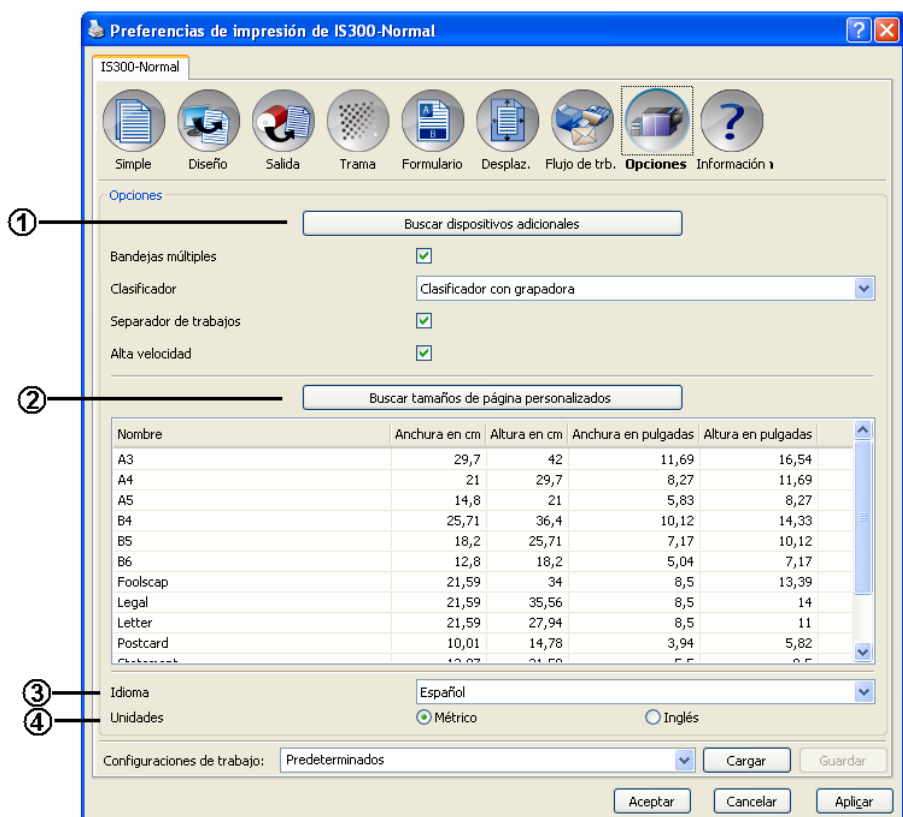

#### **Configuraciones**

#### **1) Buscar dispositivos adicionales**

Recoge y muestra información sobre dispositivos adicionales de la impresora.  $\in$  p. [52](#page-53-1)

#### **2) Tamaños de página personalizados**  Recoge y muestra información sobre tamaños de papel personalizados y registrados en la RISO Controller IS300.  $\in$  p. [52](#page-53-2)

**3) Idioma** 

Selecciona el idioma utilizado en el controlador de la impresora.  $\sim$  p. [52](#page-53-3)

#### **4) Unidad de medida**

Selecciona las unidades de medida utilizadas en el controlador.  $\infty$  p. [53](#page-54-1)

### <span id="page-53-1"></span><span id="page-53-0"></span>**Buscar dispositivos adicionales**

Muestra las funciones instaladas en la impresora y los tipos de dispositivos adicionales. También se puede configurar manualmente.

#### **Configuraciones**

• Bandejas múltiples

Seleccione si se ha instalado o no la bandeja múltiple de alimentación de papel para la impresora. Si se establecen las **[Bandejas múltiples]** como **[No instaladas]**, sólo se podrá utilizar la bandeja de alimentación estándar.

- Clasificador
- Seleccione si la opción de clasificador está instalada.
- Separador de trabajos Seleccione si la opción de clasificador ST está instalada.
- Alta velocidad Seleccione si quiere establecer la Alta velocidad para la impresora.

### <span id="page-53-2"></span>**Buscar tamaños de página personalizados**

Recoge informaciones sobre los tamaños de papel personalizados registrados en la RISO Controller IS300 y las muestra.

- Nombre
- Anchura en cm
- Altura en cm
- Anchura en pulgadas
- Altura en pulgadas

### <span id="page-53-3"></span>**Idioma**

Selecciona el idioma utilizado en el controlador de la impresora.

- **English**
- Japanese
- Deutsch
- Français
- Italiano
- Español
- Português
- Trad.Chinese
- Simpl.Chinese
- Русский
- **Svenska**
- **Nederlands**
- Türkçe
- Polski

#### **Advertencia:**

• Parte de los idiomas mostrados en el controlador de la impresora pueden variar dependiendo del sistema operativo.

### <span id="page-54-1"></span><span id="page-54-0"></span>**Unidad de medida**

Selecciona las unidades de medida numéricas utilizadas por el controlador.

#### **Configuraciones**

- Métrico
- Inglés

#### **Advertencia:**

• Las unidades mostradas en **[Movimiento vertical]** y **[Movimiento horizontal]** en la pestaña menú **[Desplazamiento]** se modifican de acuerdo con las configuraciones especificadas en **[Unidad de medida]**.

### <span id="page-55-1"></span><span id="page-55-0"></span>**Información**

Desde aquí se puede acceder a la versión instalada del controlador de la impresora.

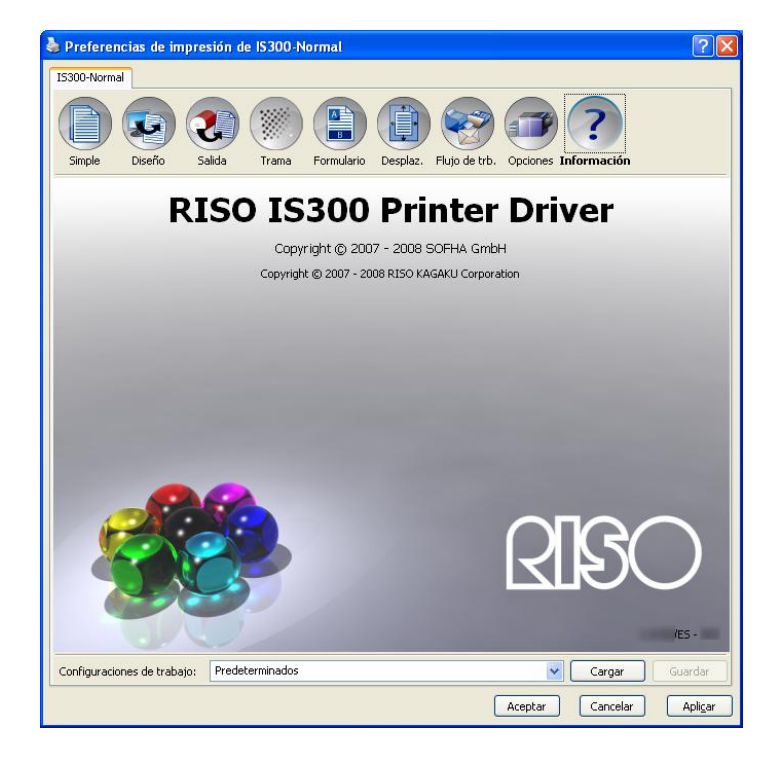

<span id="page-57-0"></span>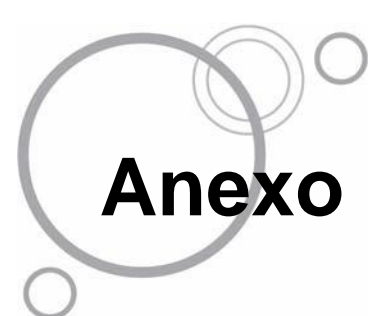

### **Subsanación de errores**

### **Problemas al imprimir**

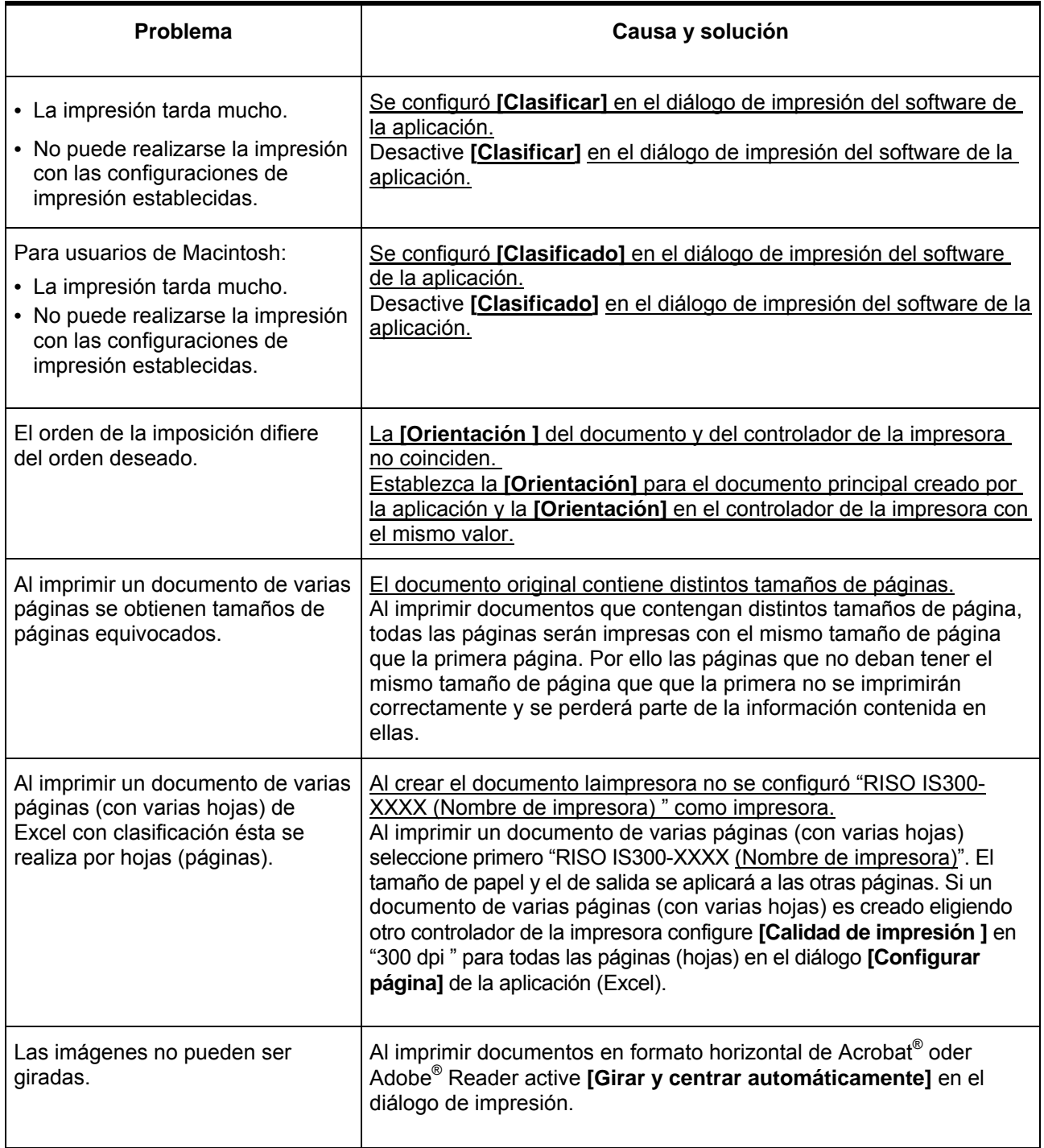

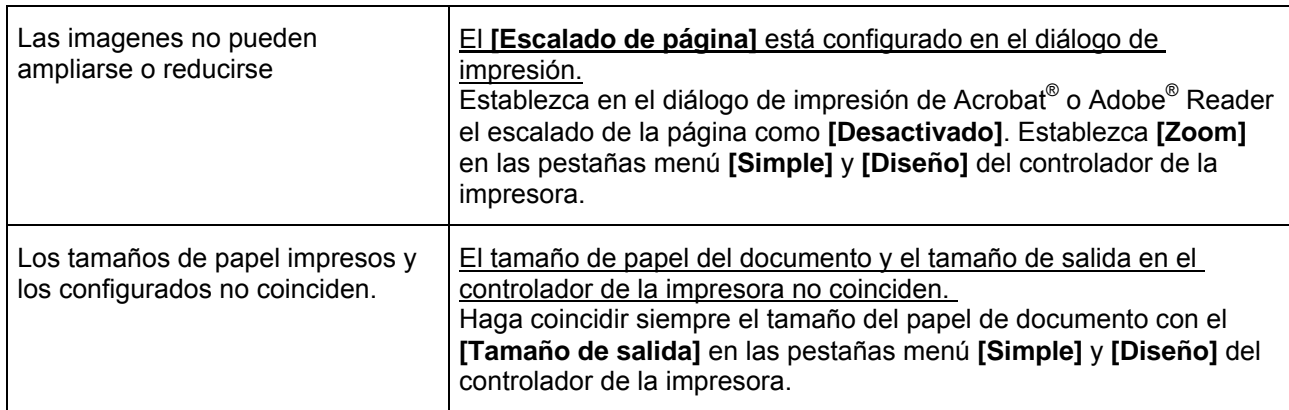

#### **Recomendación:**

Los puntos que pueden configurarse pueden variar de una sistema operativo a otro. Véase también "Ayuda" en las distintas pestañas menú y diálogos así como en el "Léame".

### <span id="page-59-0"></span>**Otros problemas**

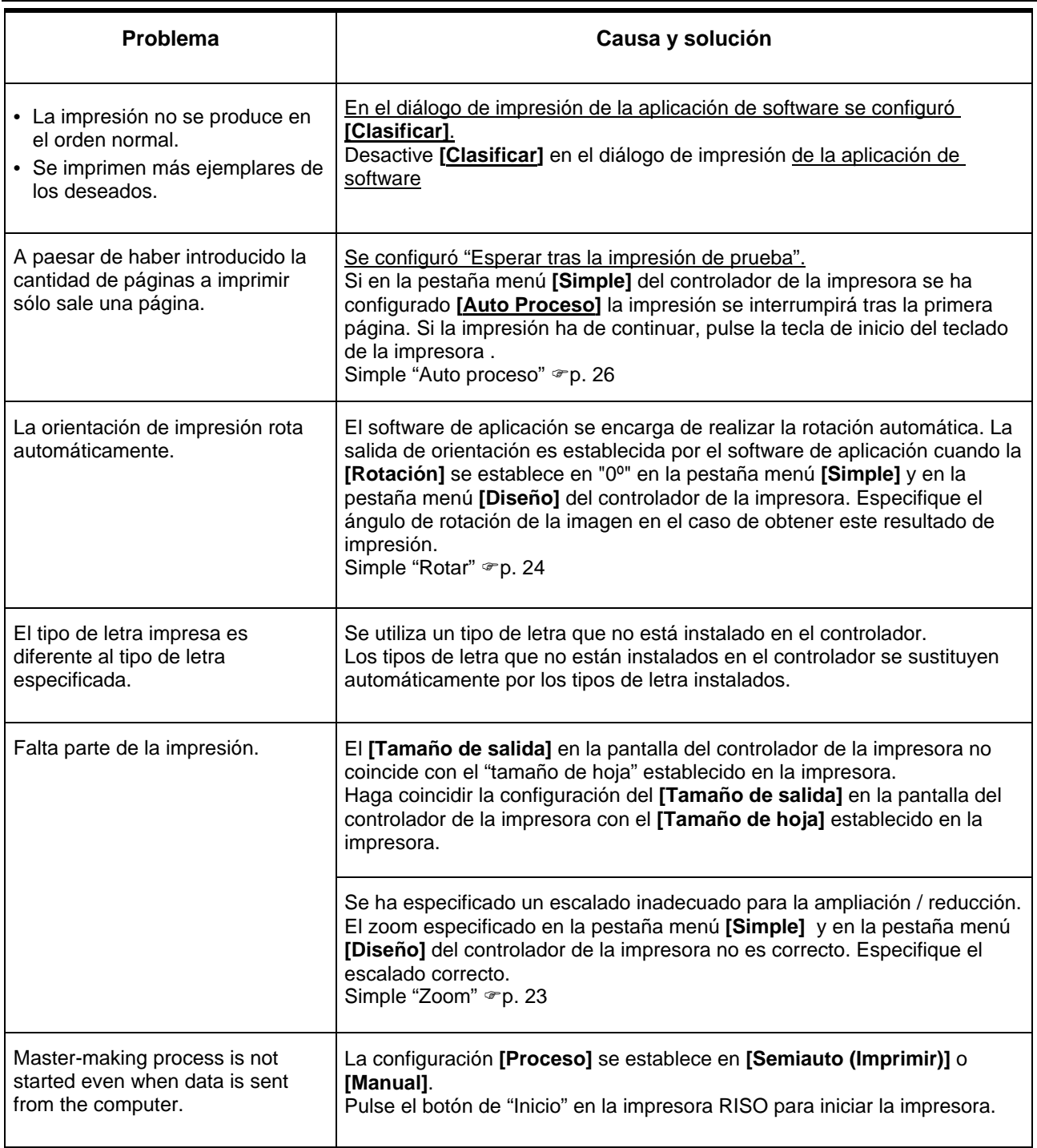

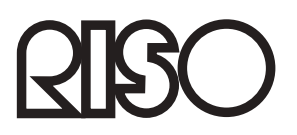

Para los suministros o servicio por favor póngase en contacto con: